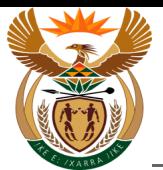

# **1.1. Custom App - Claim Registration WCL 1**

#### **Purpose**

The purpose of this transaction is to lodge a notification of an Occupational Disease claim (WCL 1) using the CompEasy System.

#### **Business Scenario**

In this scenario the Authorised User, the Employer, in this example, lodges an Occupational Disease claim in the CompEasy System.

The Compensation for Occupational Injuries and Diseases Act applies to:

All employers with casual or full-time workers who sustained a workplace accident or contracted a workrelated disease.

For exclusions please refer to the act.

#### **Prerequisites**

The following prerequisites are applicable when processing this transaction:

- Registered Business Partner.
- Authorised third party user access to CompEasy.
- Completed WCL1 Occupational Disease Notification form.
- Completed WCL22 Medical Report.
- Proof of Identity.
- Additional related medical reports

#### **1.1.1. Home - Google Chrome**

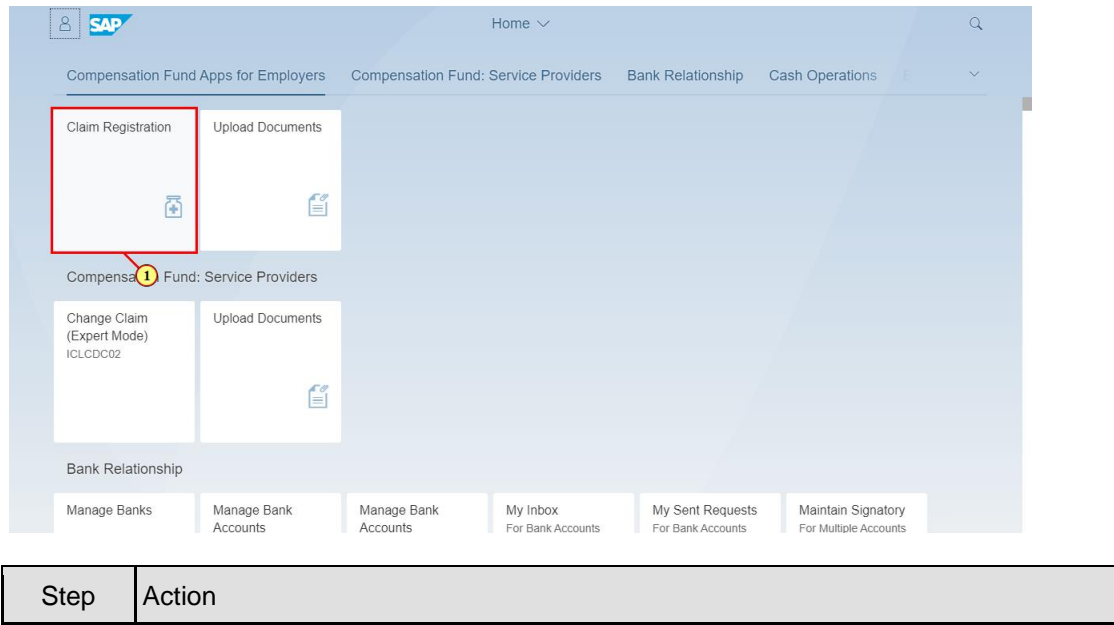

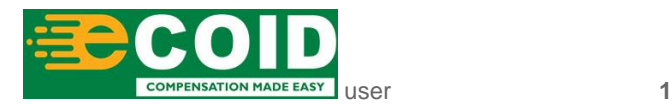

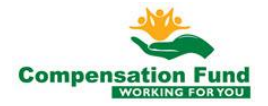

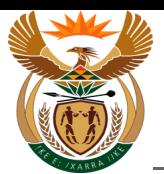

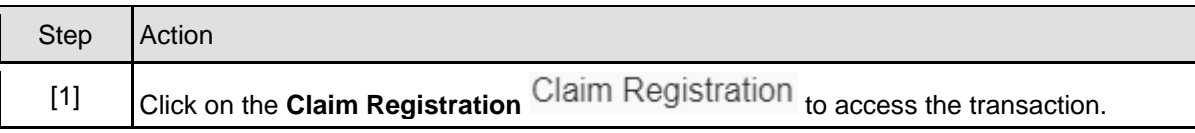

# **1.1.2. EMPLOYER'S REPORT OF AN ACCIDENT - Google Chrome**

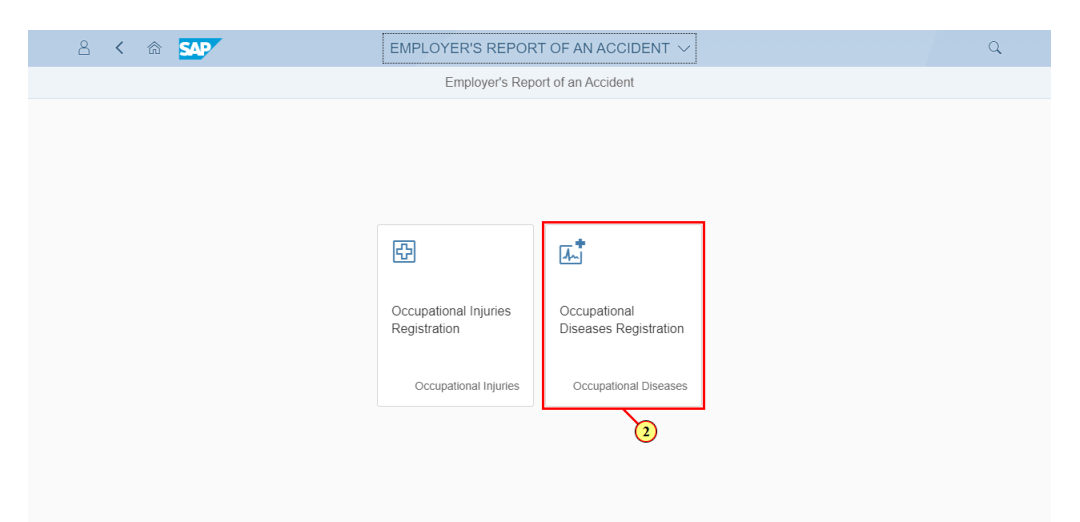

In the **Incident Type** field the employer must select the **Form Type** in which they wish to lodge a claim. i There are two options available: • WCL2 - Occupational Injury • WCL1 - Occupational Disease

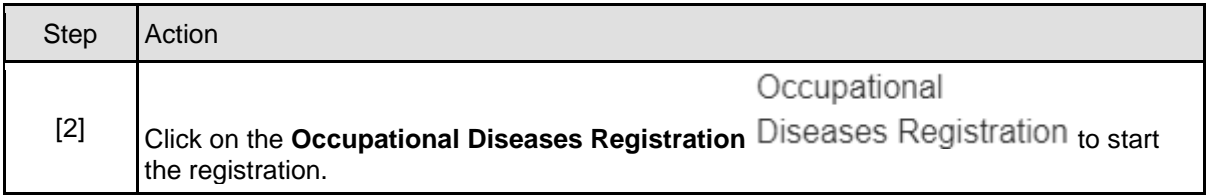

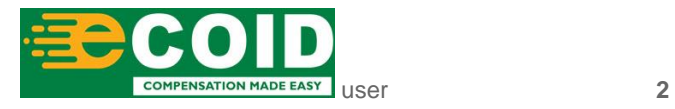

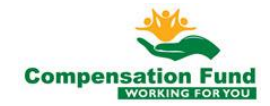

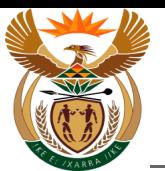

# **1.1.3. EMPLOYER'S REPORT OF AN ACCIDENT - Google Chrome**

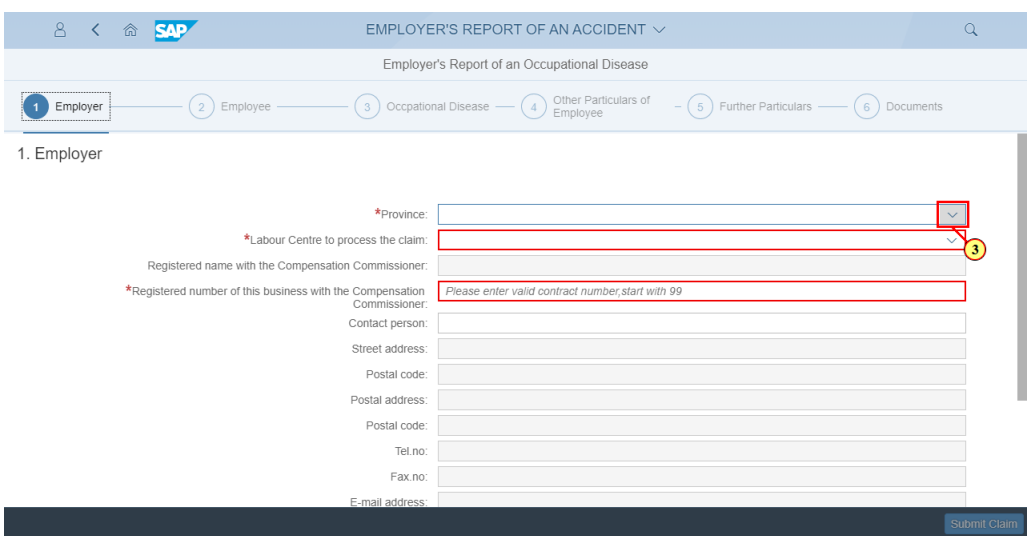

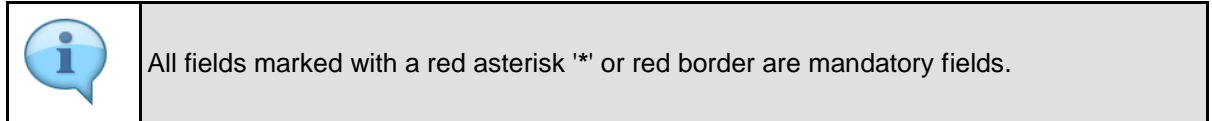

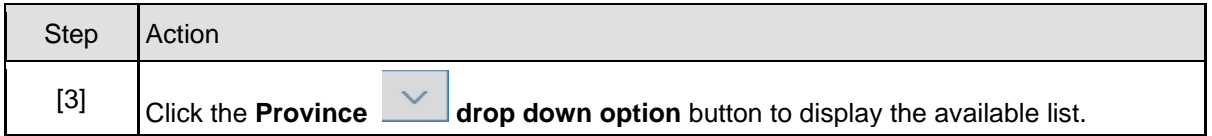

### **1.1.4. EMPLOYER'S REPORT OF AN ACCIDENT - Google Chrome**

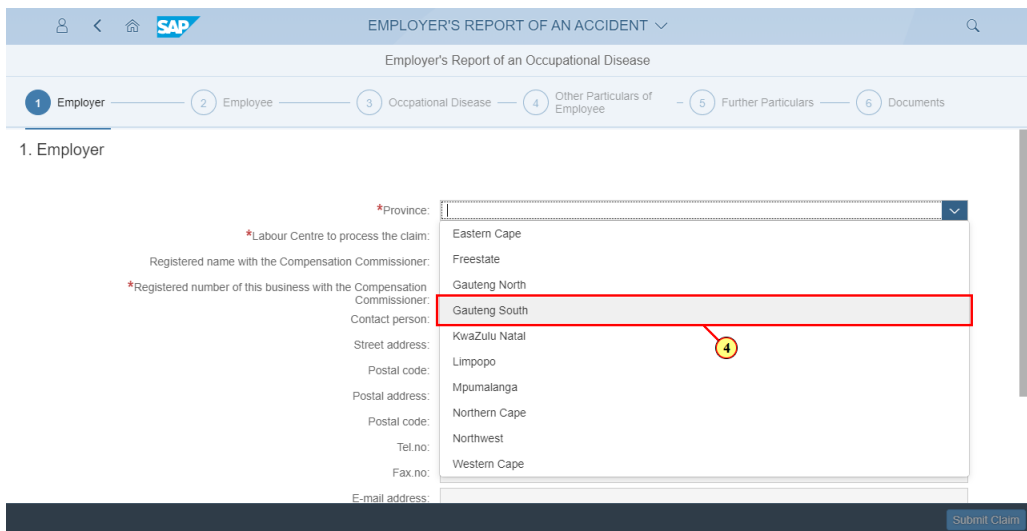

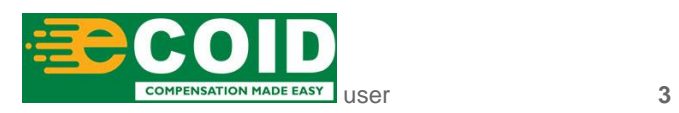

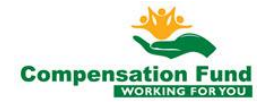

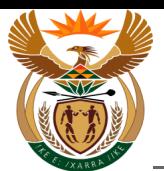

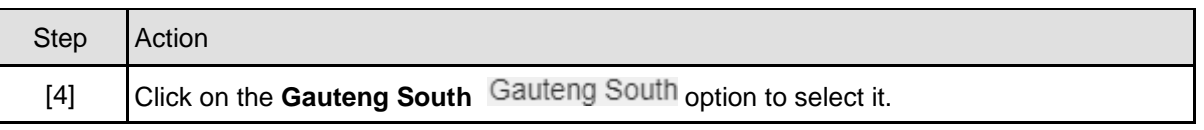

# **1.1.5. EMPLOYER'S REPORT OF AN ACCIDENT - Google Chrome**

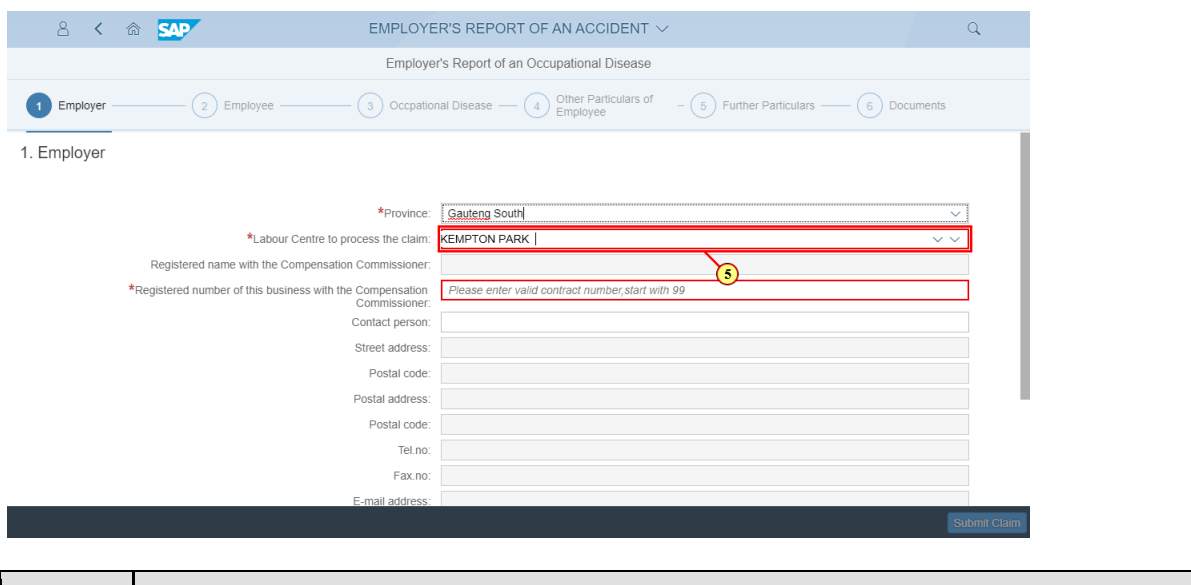

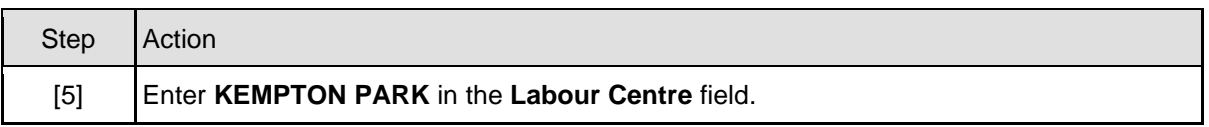

#### **1.1.6. EMPLOYER'S REPORT OF AN ACCIDENT - Google Chrome**

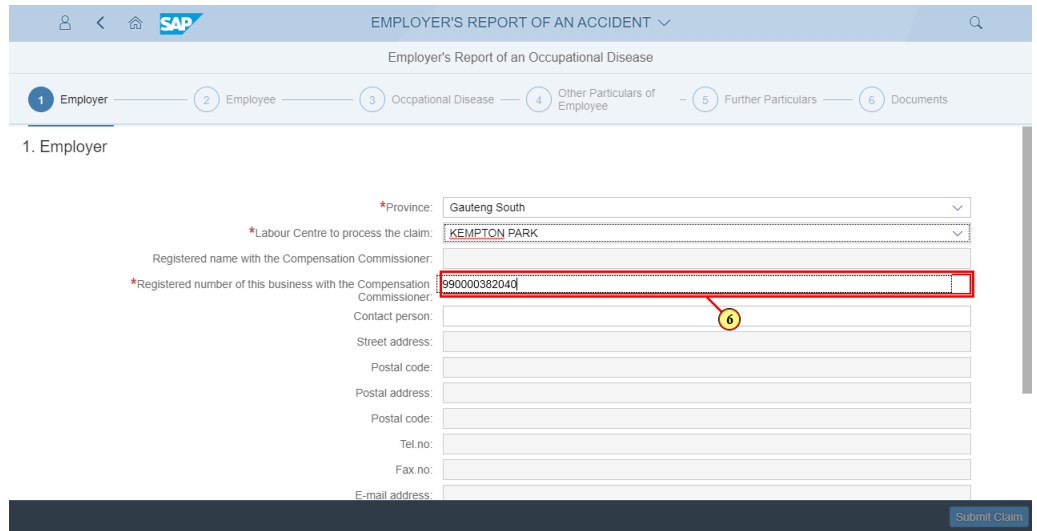

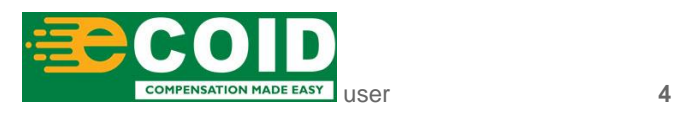

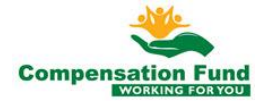

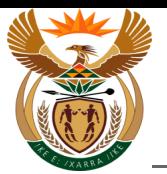

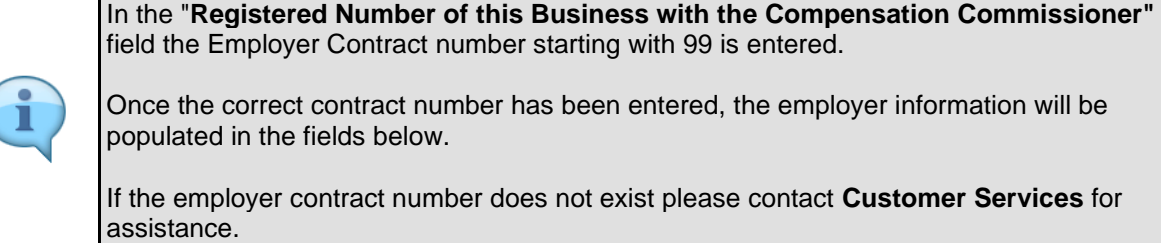

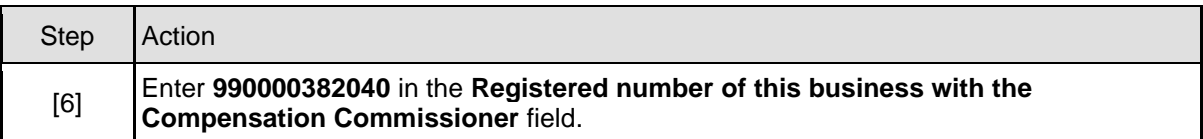

# **1.1.7. EMPLOYER'S REPORT OF AN ACCIDENT - Google Chrome**

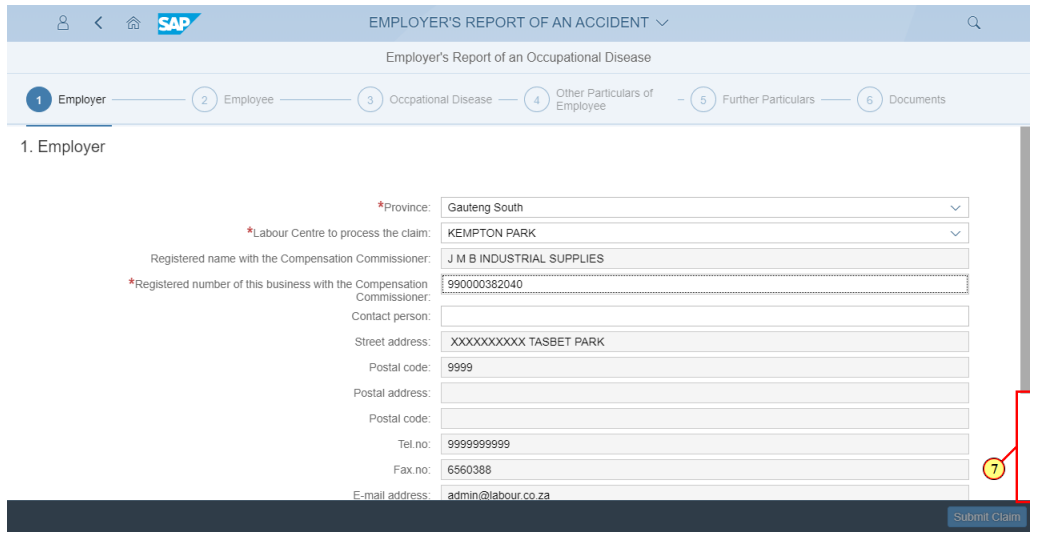

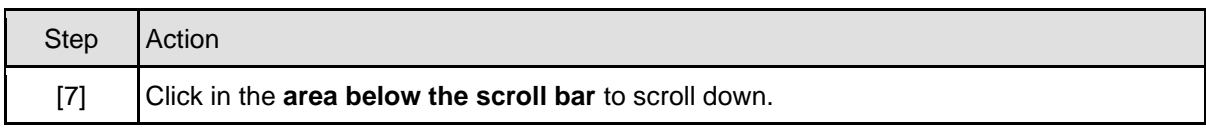

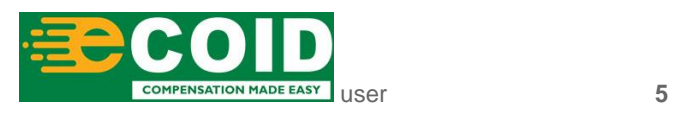

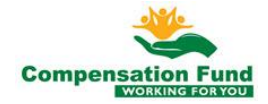

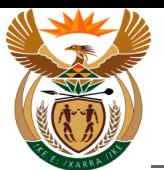

# **1.1.8. EMPLOYER'S REPORT OF AN ACCIDENT - Google Chrome**

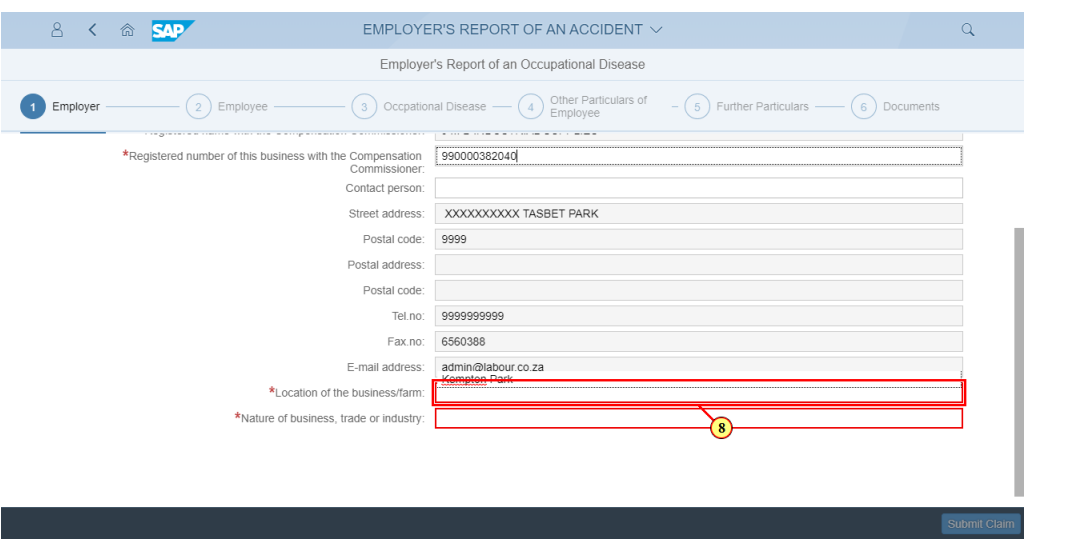

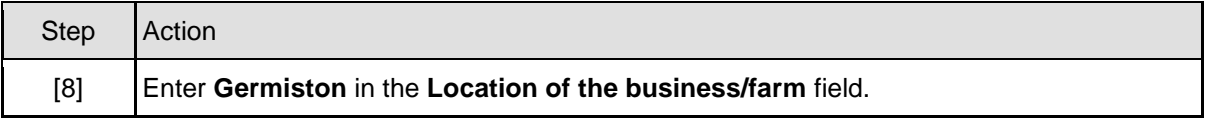

#### **1.1.9. EMPLOYER'S REPORT OF AN ACCIDENT - Google Chrome**

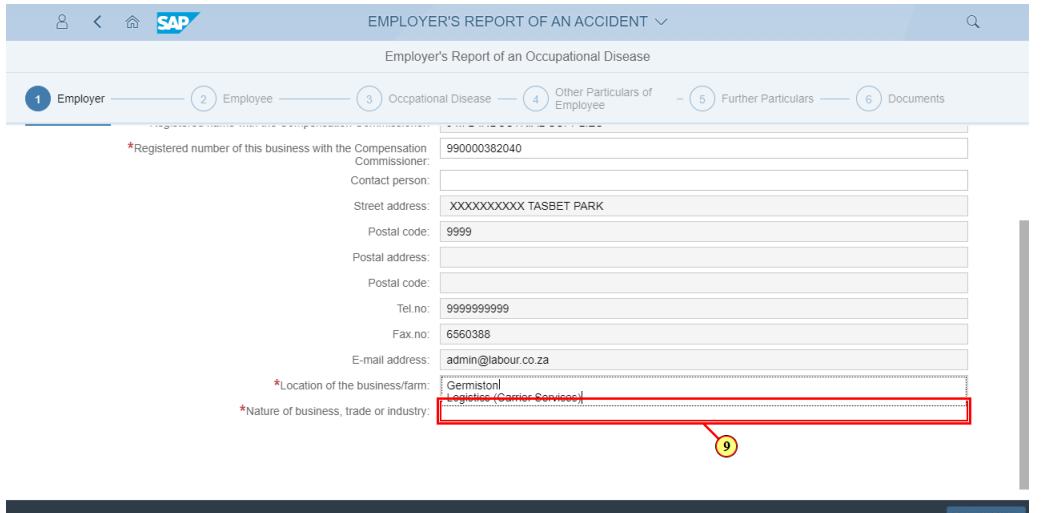

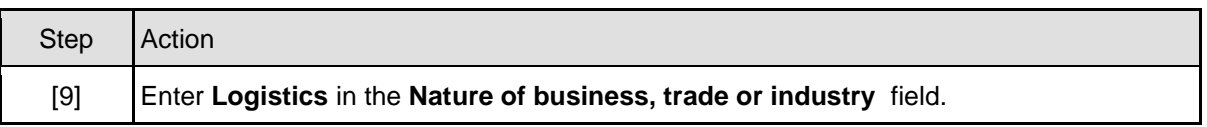

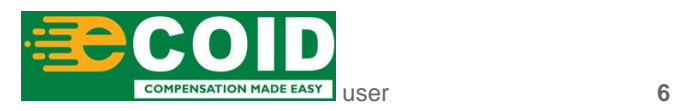

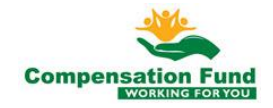

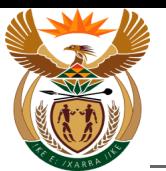

# **1.1.10. EMPLOYER'S REPORT OF AN ACCIDENT - Google Chrome**

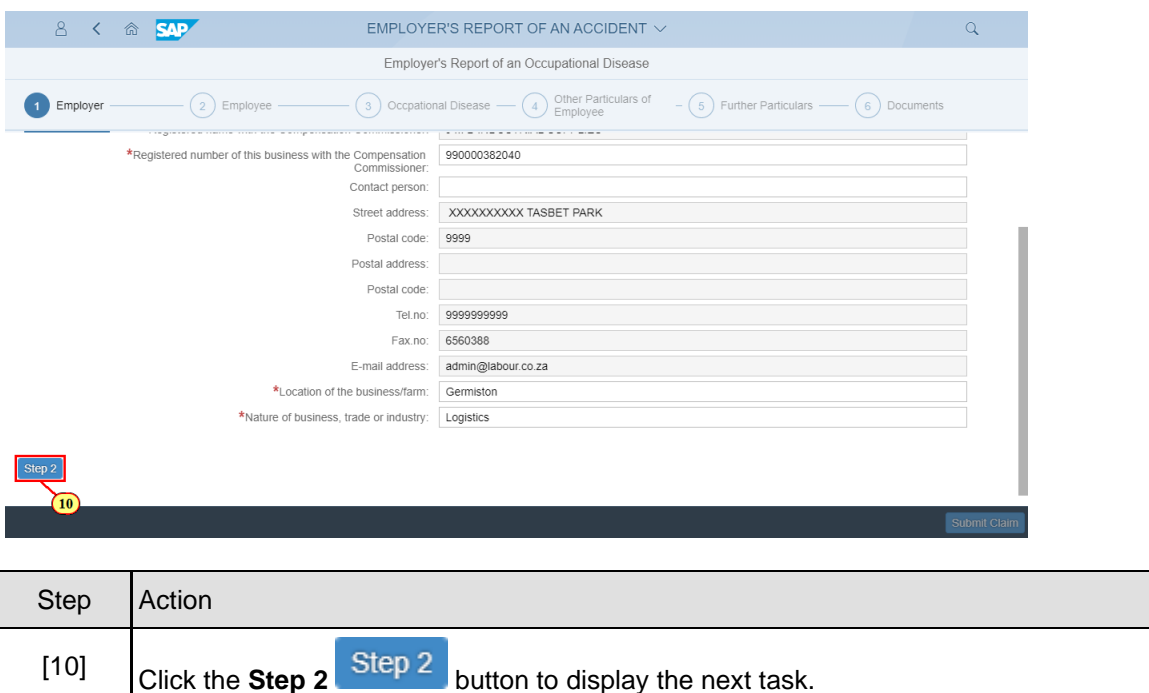

#### **1.1.11. EMPLOYER'S REPORT OF AN ACCIDENT - Google Chrome**

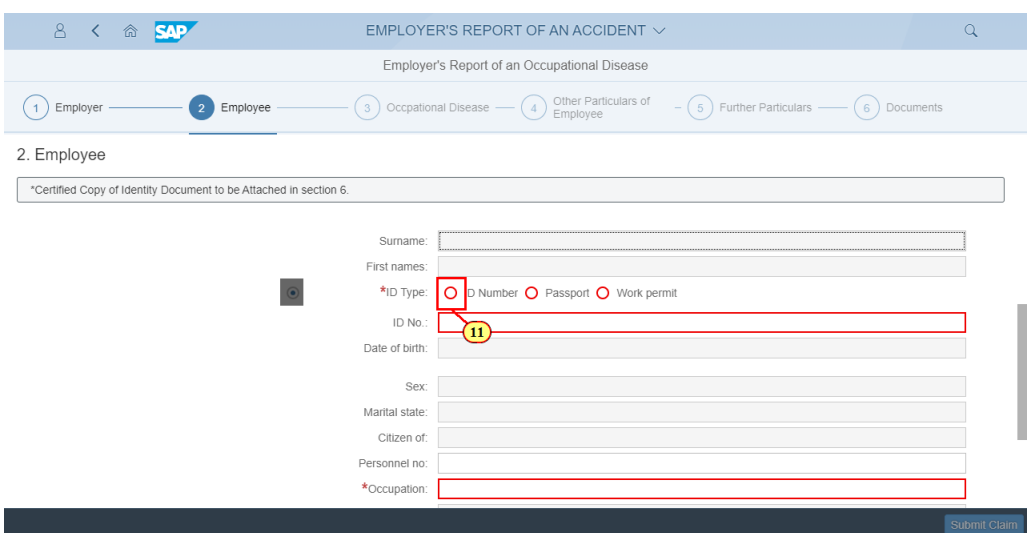

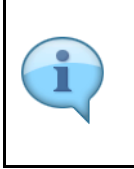

Based on the type of identity document that the employee has, the user can select the relevant Radio button.

For example, if the employee holds a passport, the user will select the "**Passport**" Radio button.

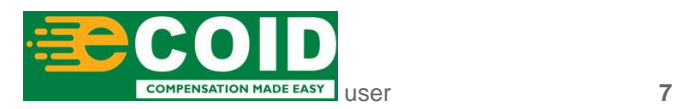

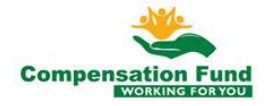

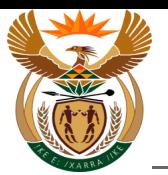

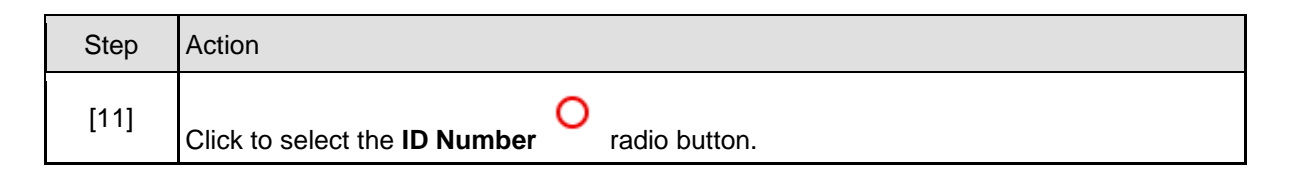

# **1.1.12. EMPLOYER'S REPORT OF AN ACCIDENT - Google Chrome**

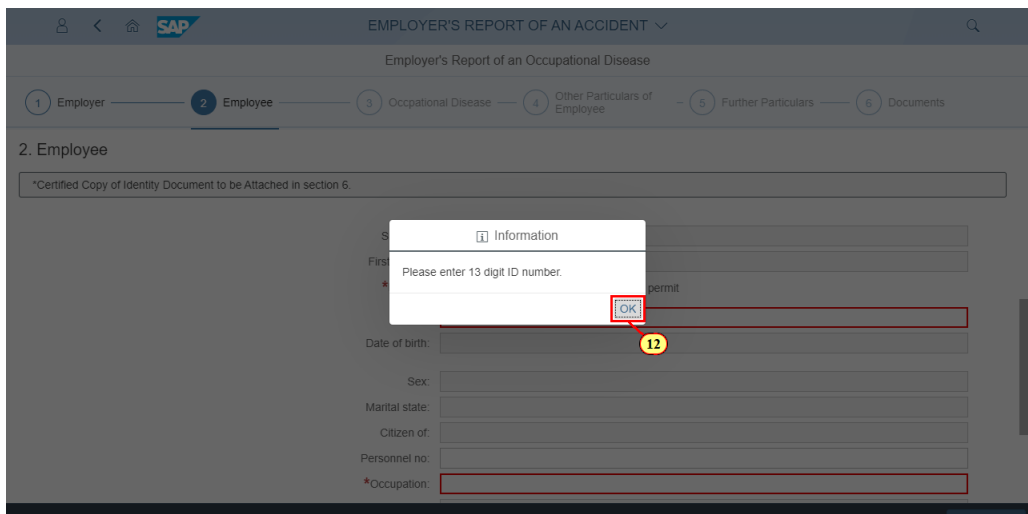

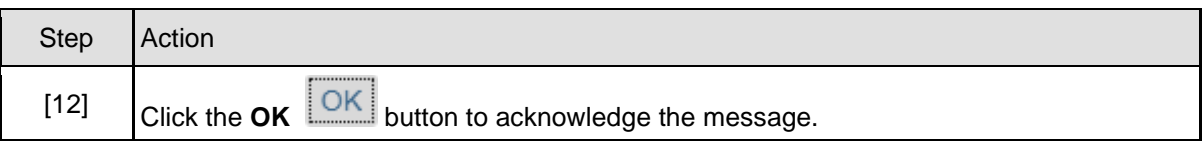

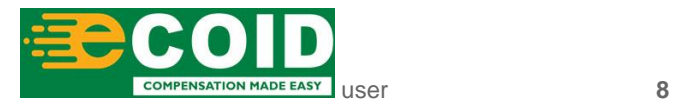

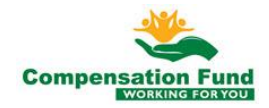

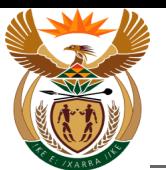

# **1.1.13. EMPLOYER'S REPORT OF AN ACCIDENT - Google Chrome**

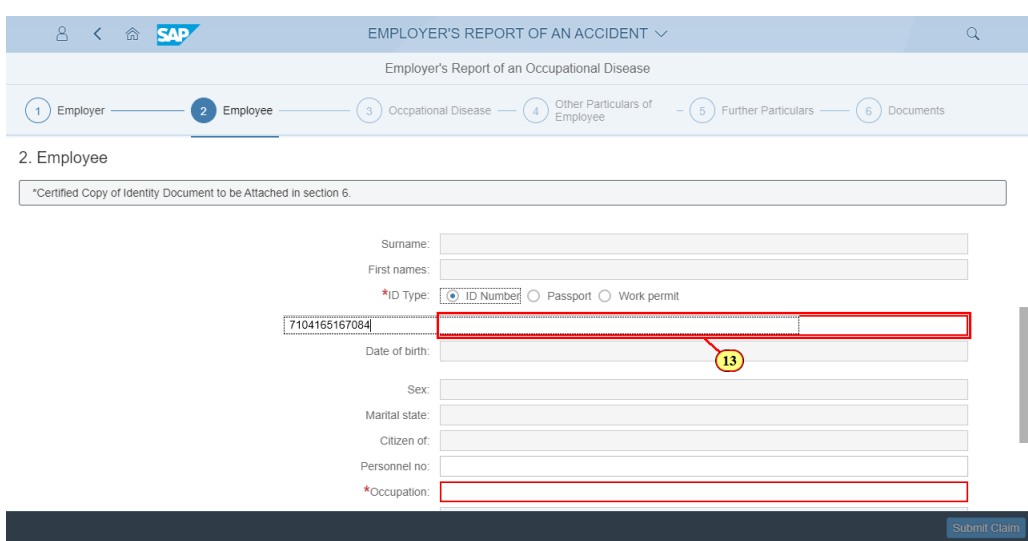

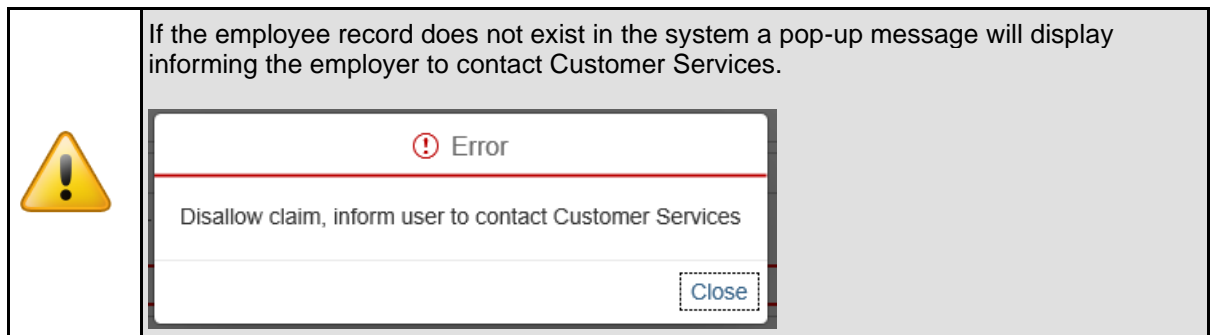

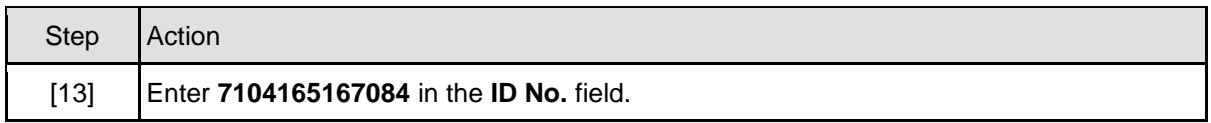

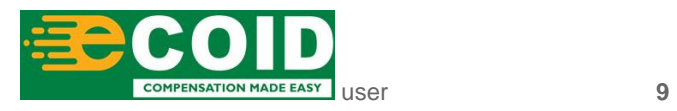

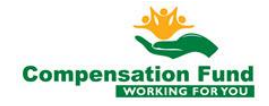

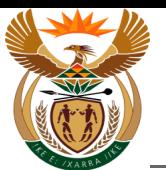

### **1.1.14. EMPLOYER'S REPORT OF AN ACCIDENT - Google Chrome**

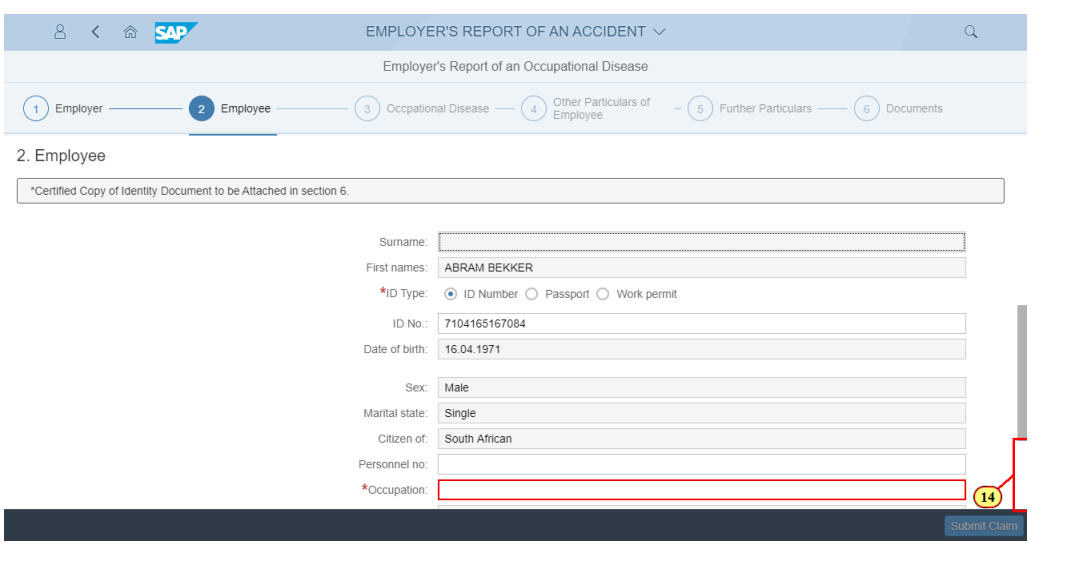

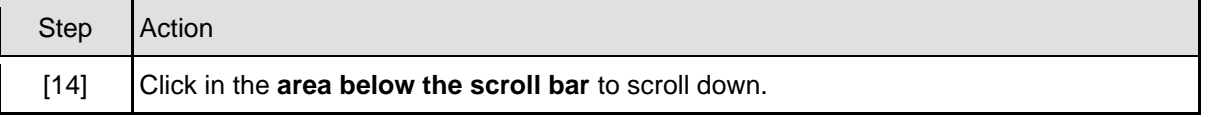

#### **1.1.15. EMPLOYER'S REPORT OF AN ACCIDENT - Google Chrome**

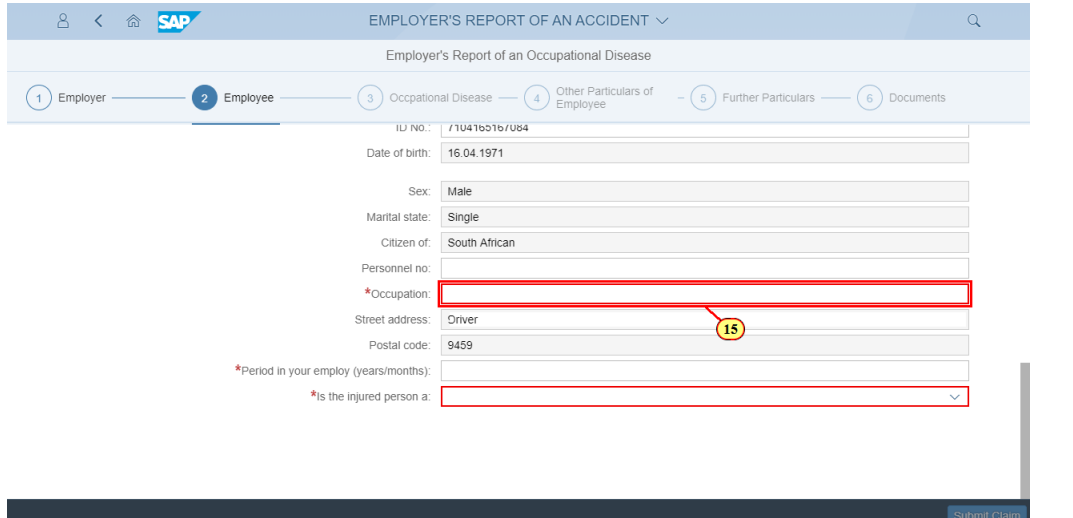

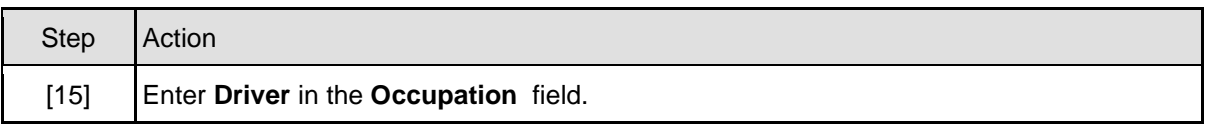

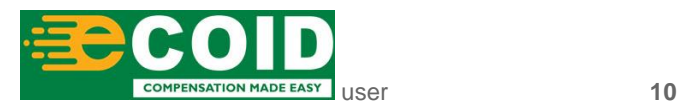

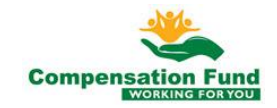

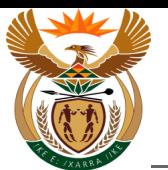

## **1.1.16. EMPLOYER'S REPORT OF AN ACCIDENT - Google Chrome**

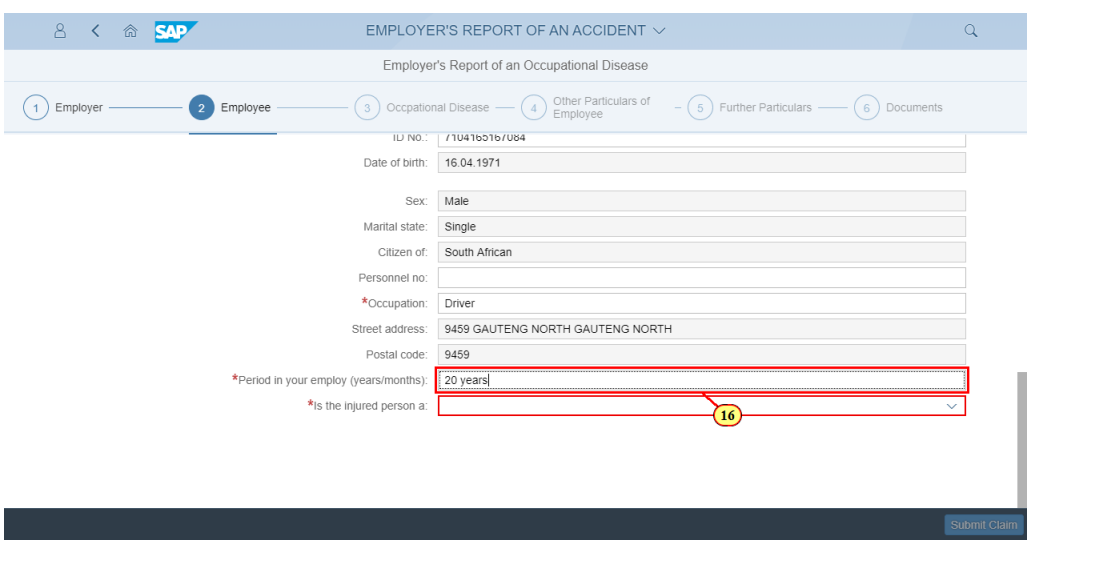

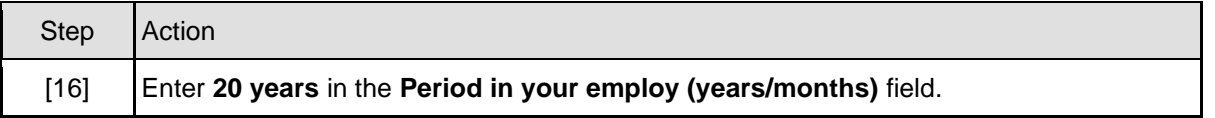

#### **1.1.17. EMPLOYER'S REPORT OF AN ACCIDENT - Google Chrome**

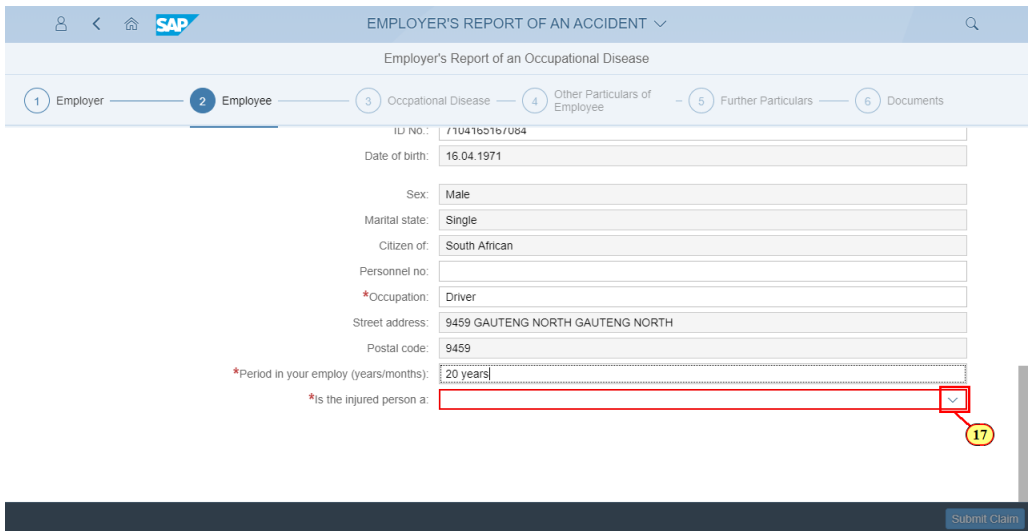

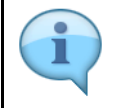

The "**Is the Injured Person a**" field defines the employees' employment status within the business, for example, Part time or Permanent.

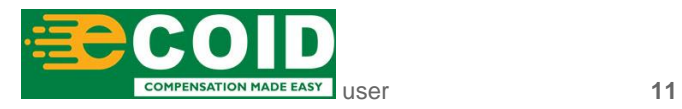

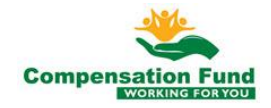

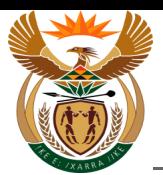

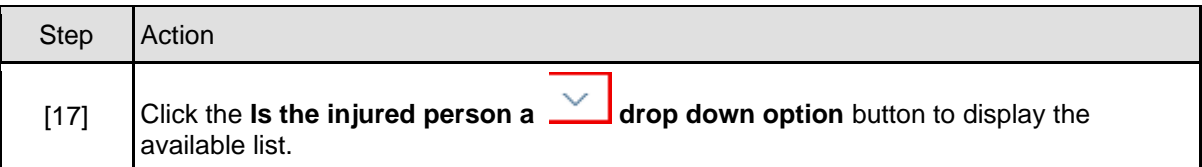

# **1.1.18. EMPLOYER'S REPORT OF AN ACCIDENT - Google Chrome**

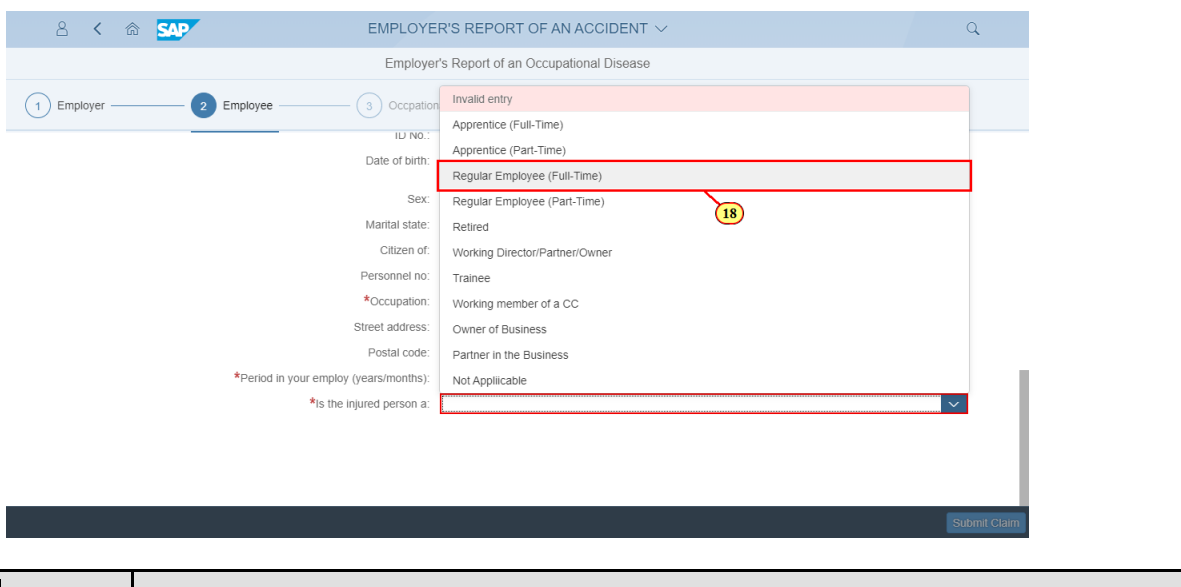

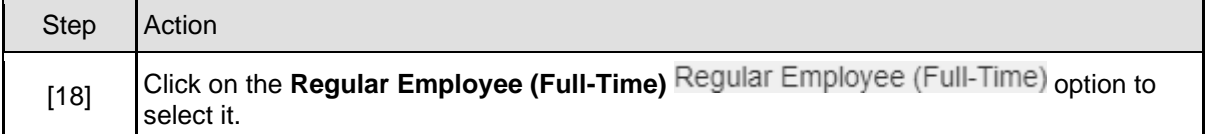

# **1.1.19. EMPLOYER'S REPORT OF AN ACCIDENT - Google Chrome**

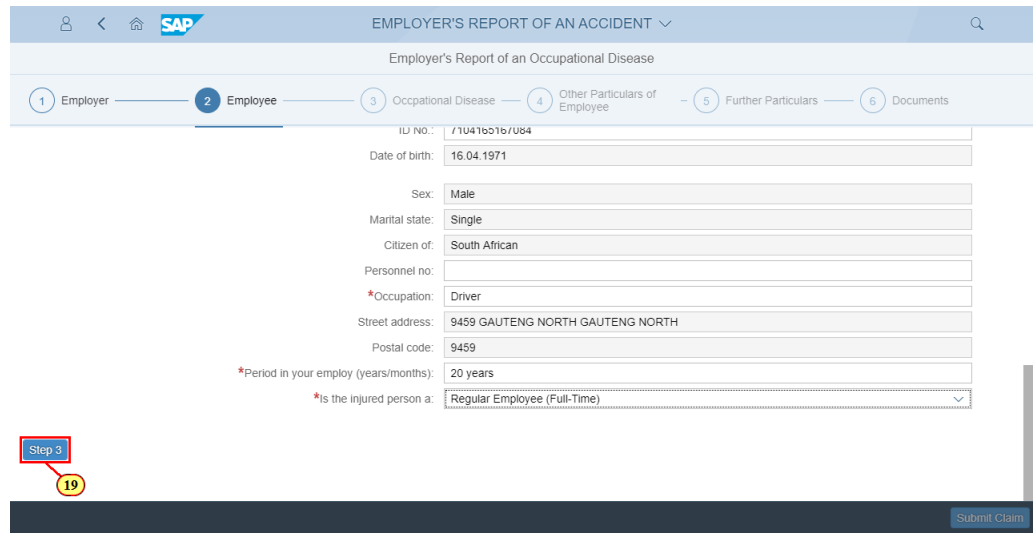

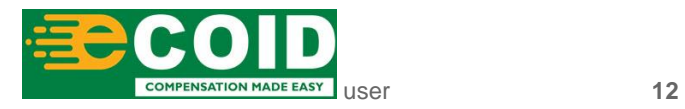

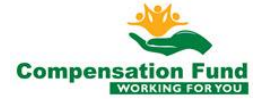

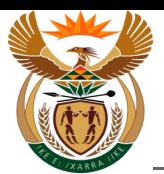

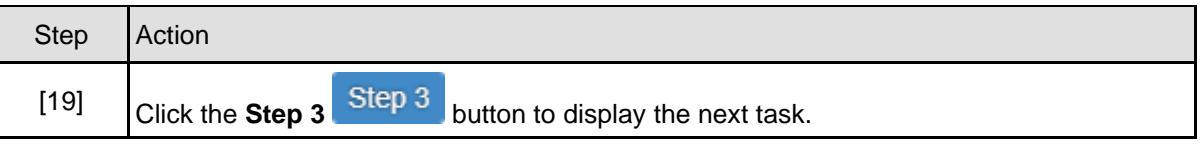

## **1.1.20. EMPLOYER'S REPORT OF AN ACCIDENT - Google Chrome**

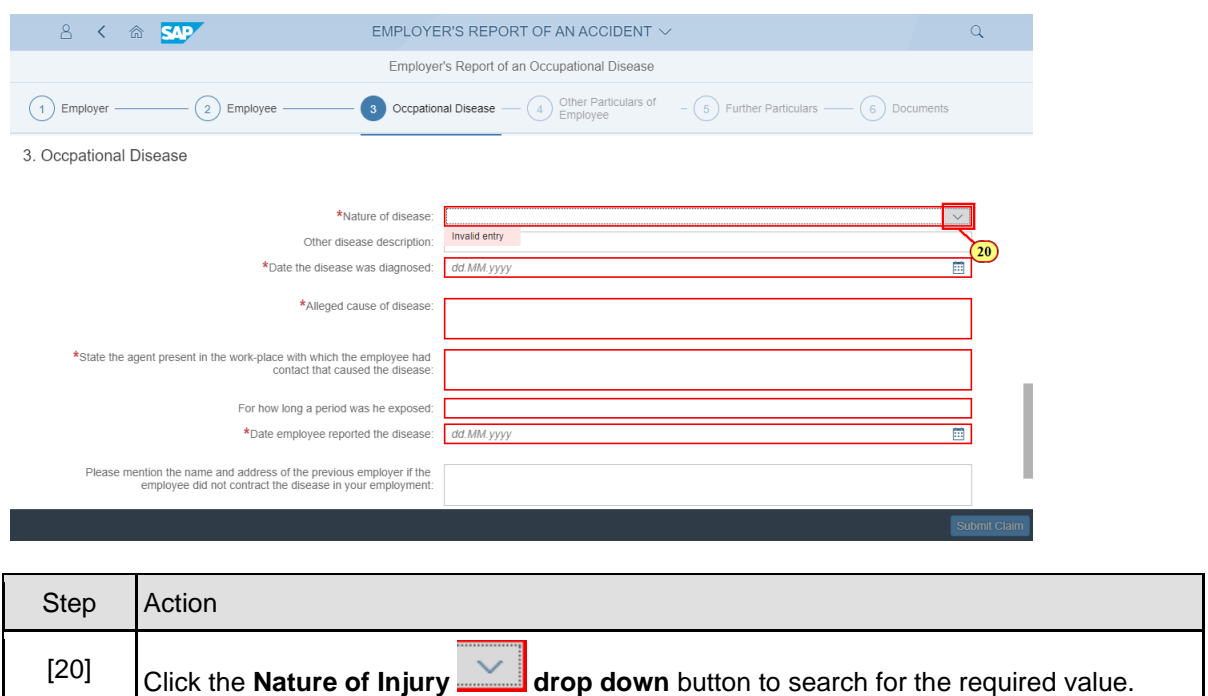

### **1.1.21. EMPLOYER'S REPORT OF AN ACCIDENT - Google Chrome**

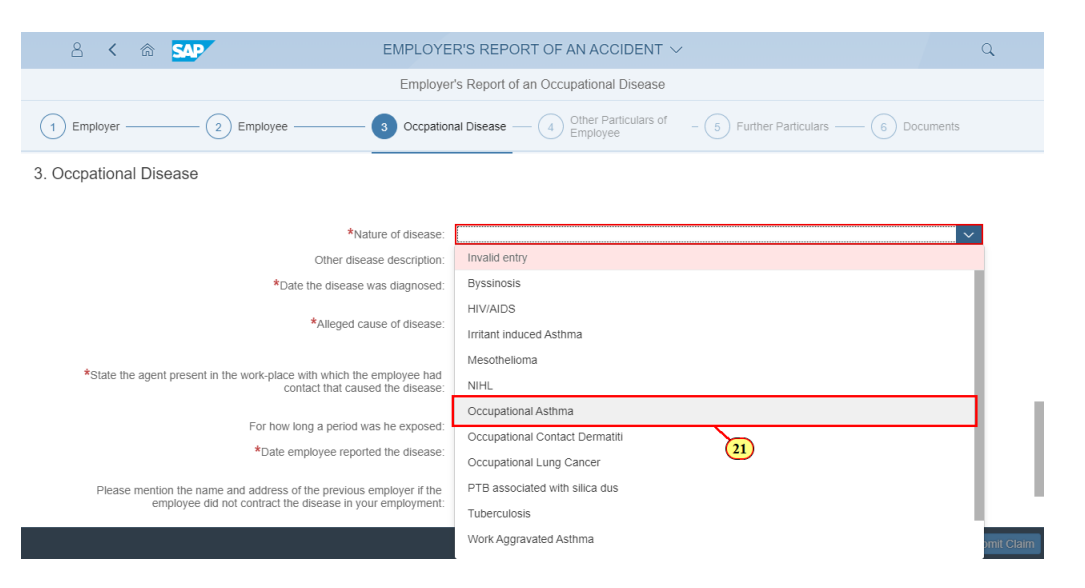

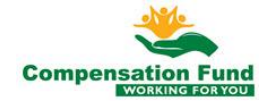

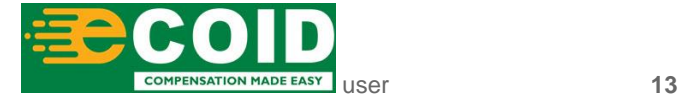

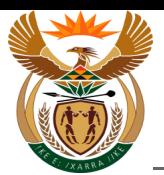

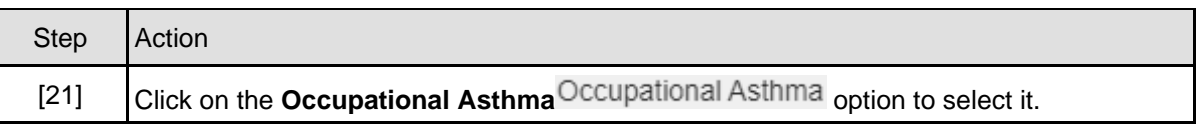

# **1.1.22. EMPLOYER'S REPORT OF AN ACCIDENT - Google Chrome**

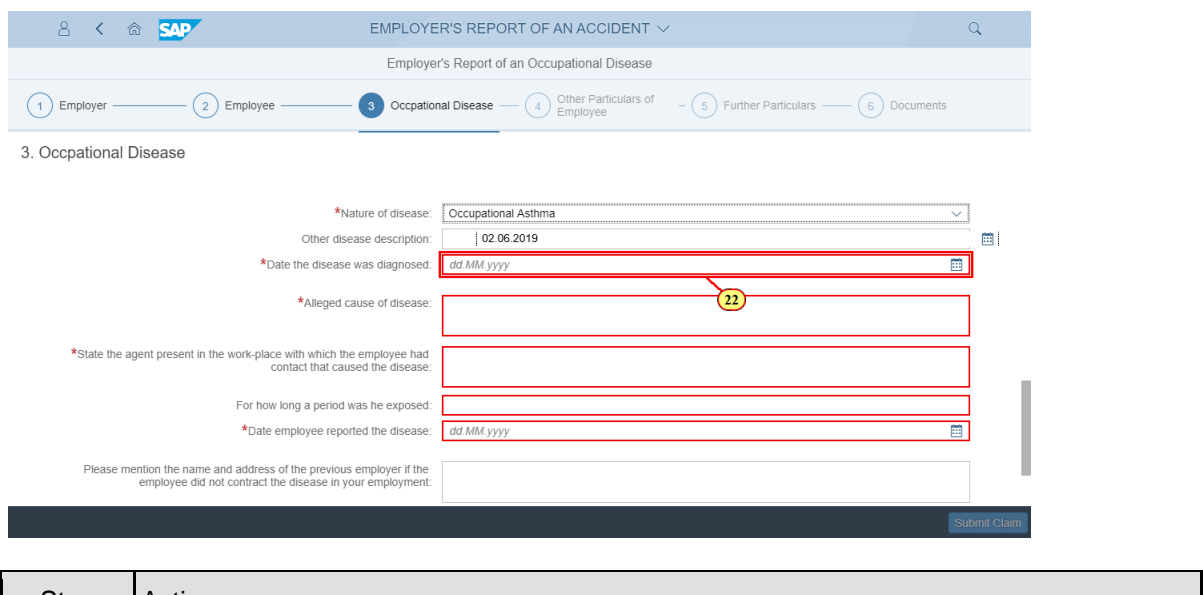

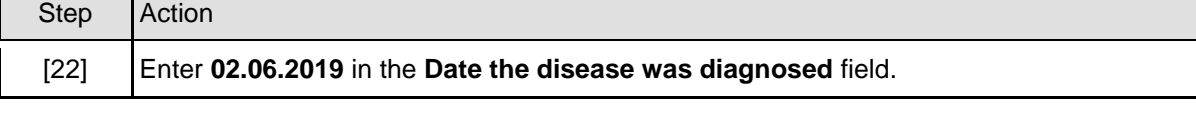

#### **1.1.23. EMPLOYER'S REPORT OF AN ACCIDENT - Google Chrome**

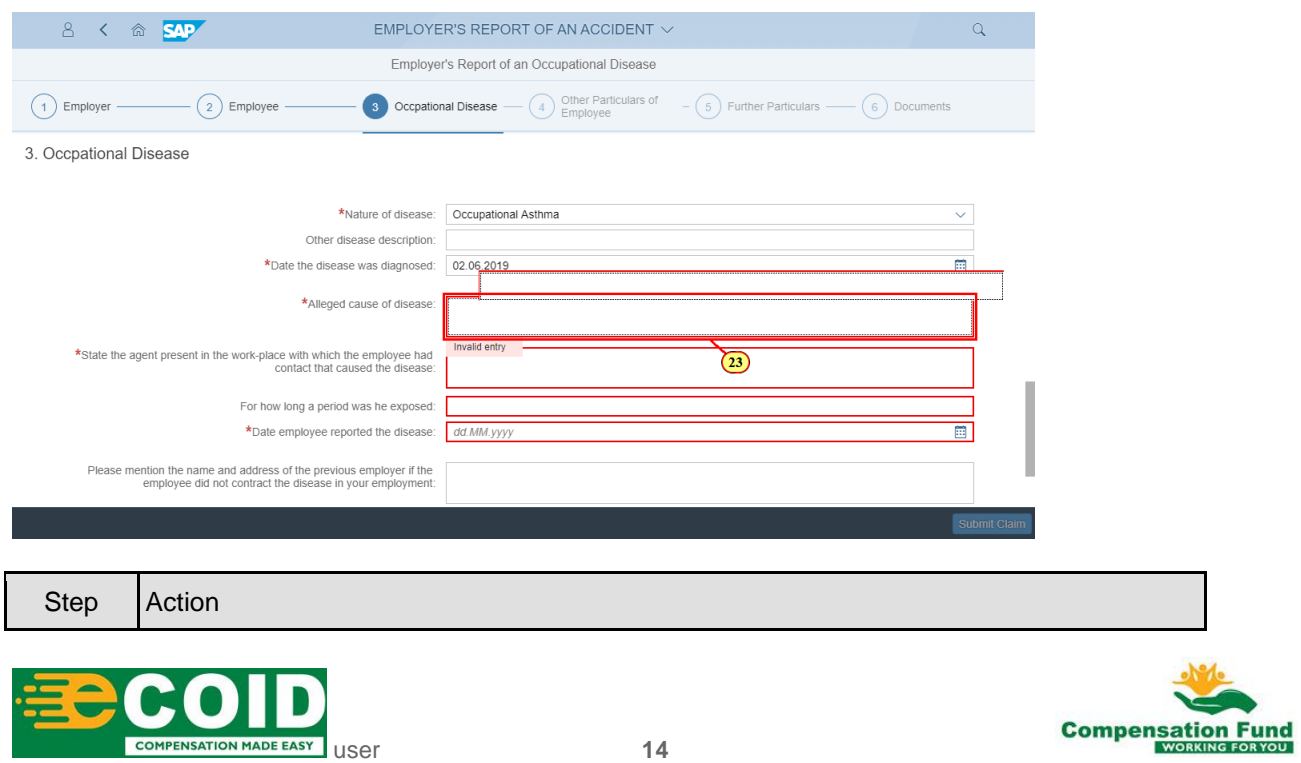

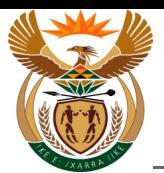

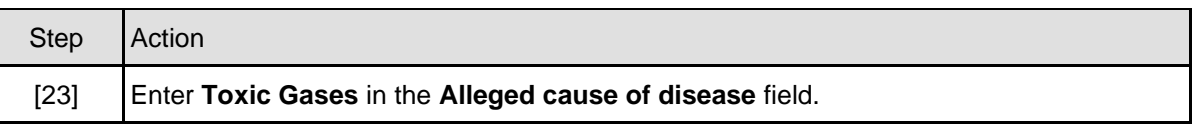

### **1.1.24. EMPLOYER'S REPORT OF AN ACCIDENT - Google Chrome**

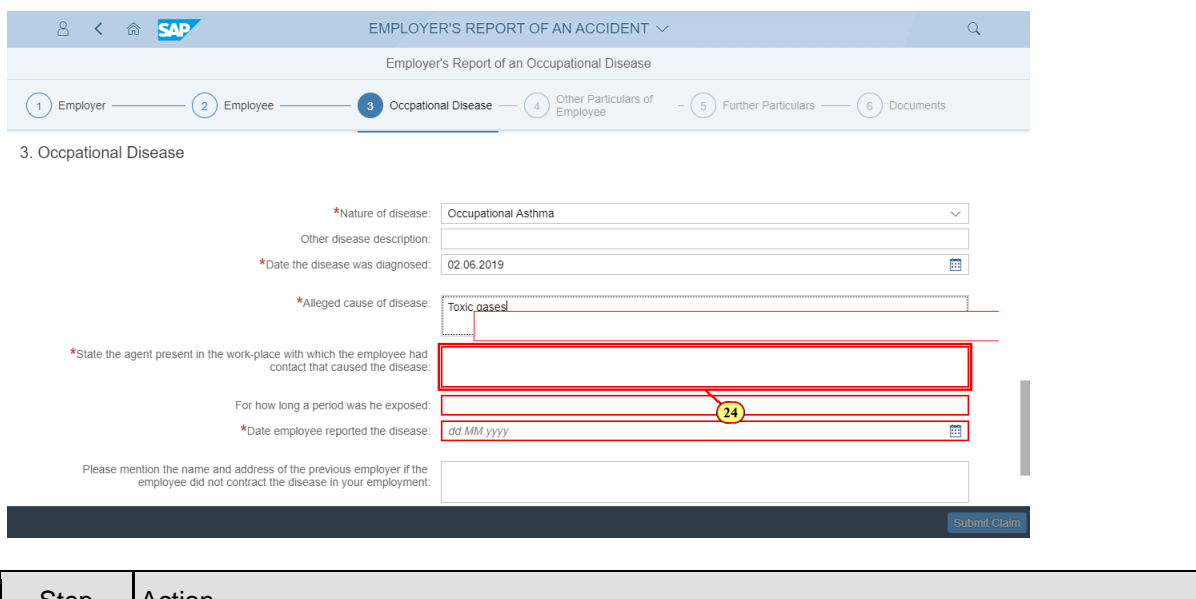

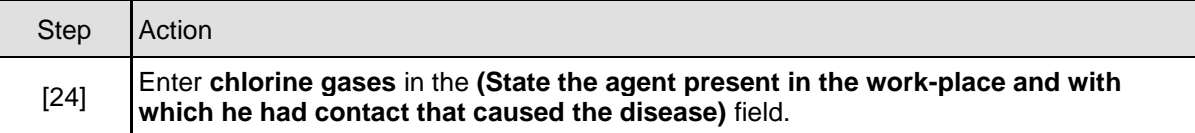

#### **1.1.25. EMPLOYER'S REPORT OF AN ACCIDENT - Google Chrome**

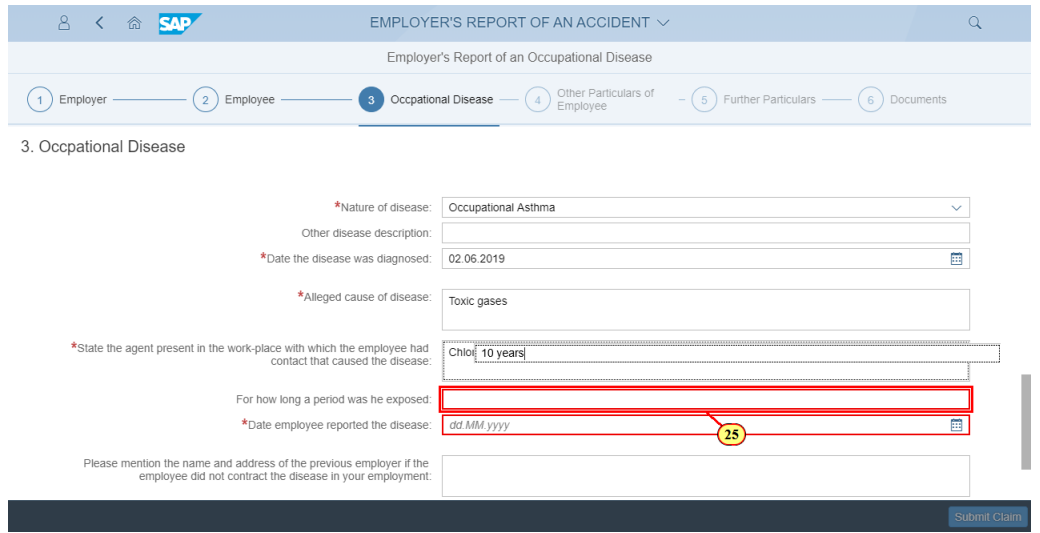

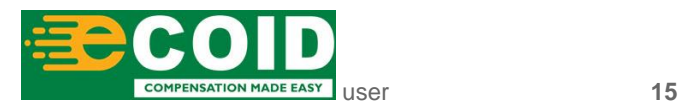

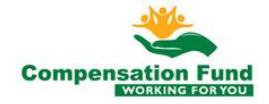

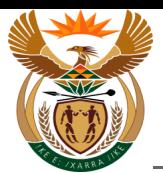

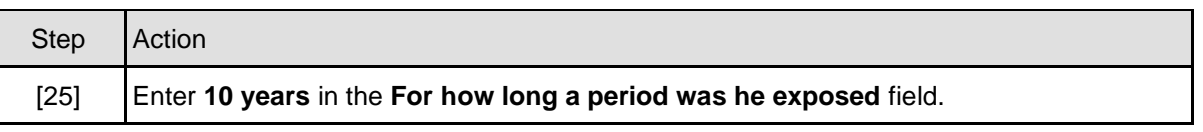

#### **1.1.26. EMPLOYER'S REPORT OF AN ACCIDENT - Google Chrome**

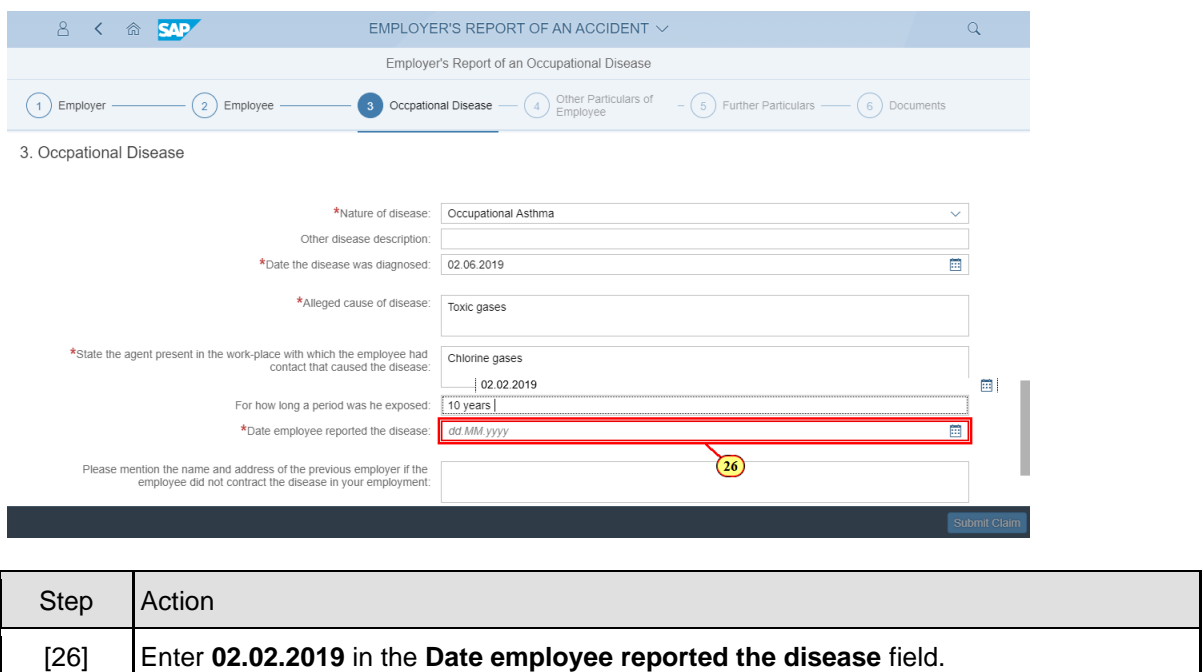

#### **1.1.27. EMPLOYER'S REPORT OF AN ACCIDENT - Google Chrome**

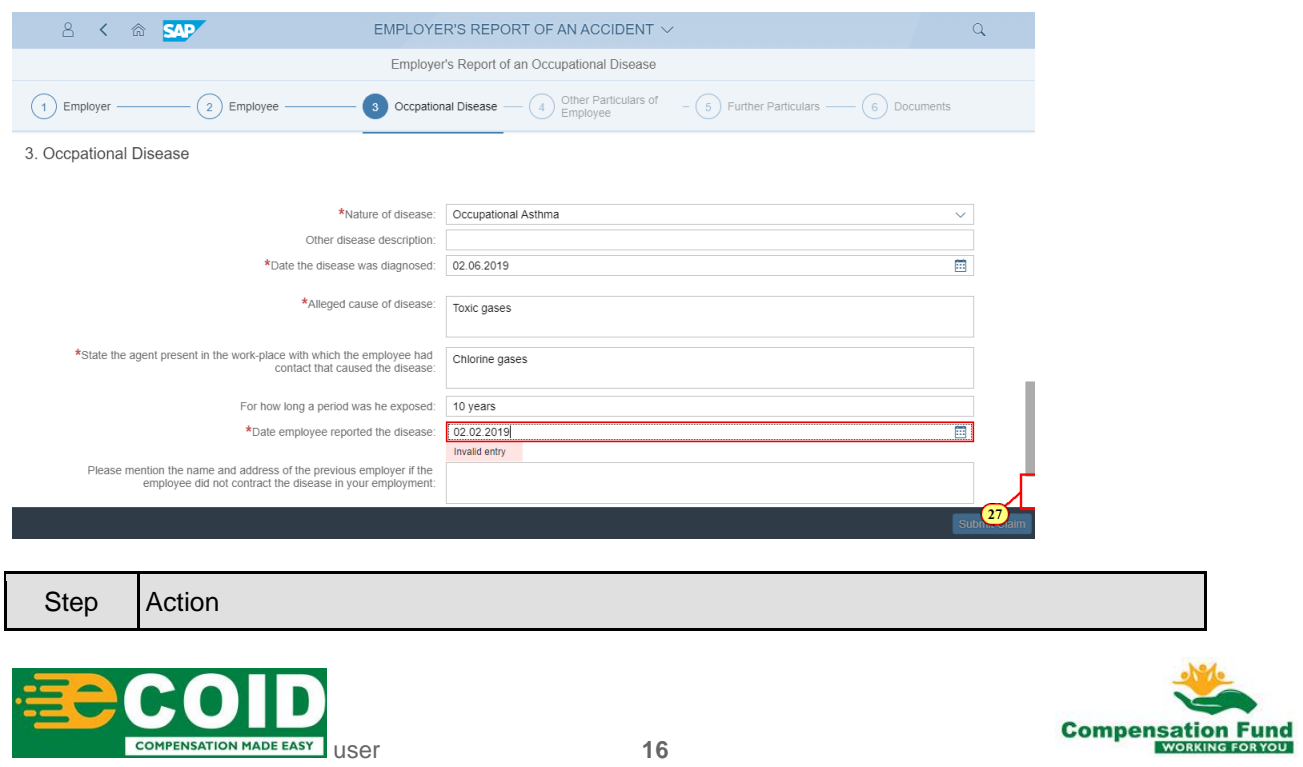

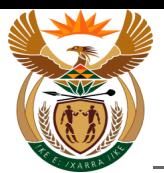

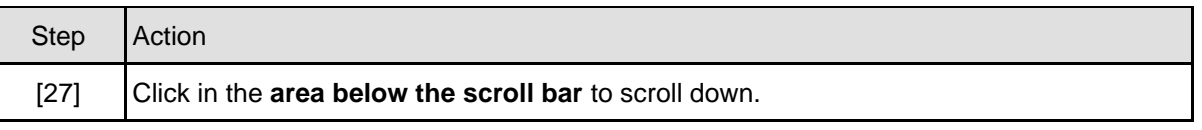

# **1.1.28. EMPLOYER'S REPORT OF AN ACCIDENT - Google Chrome**

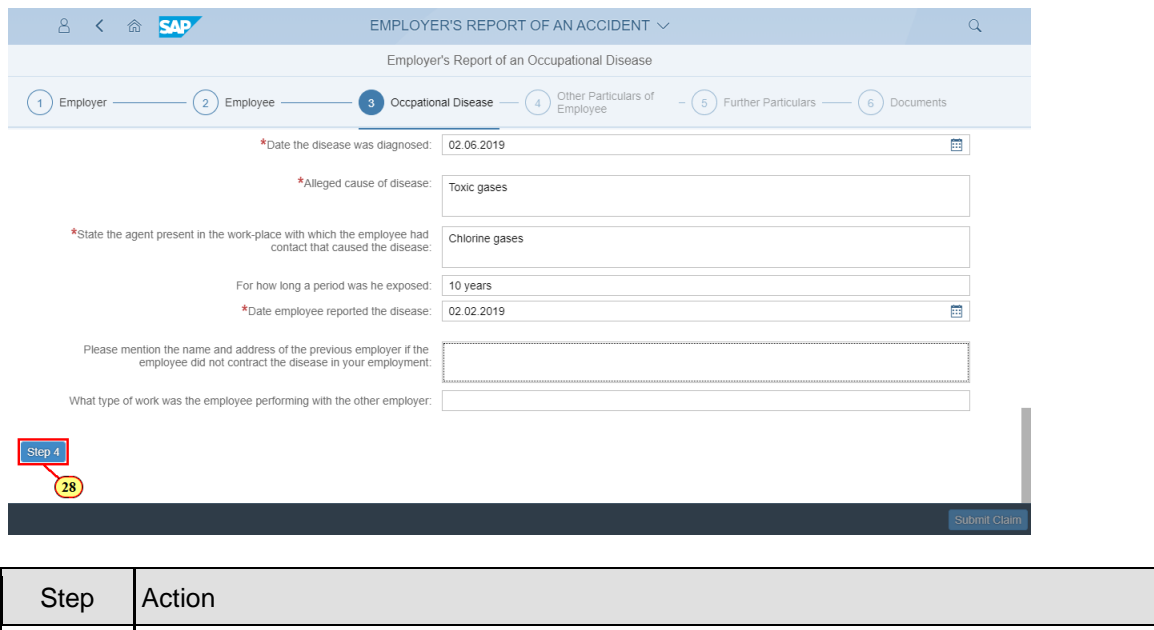

#### **1.1.29. EMPLOYER'S REPORT OF AN ACCIDENT - Google Chrome**

[28] Click the **Step 4** Step 4 button to display the next task.

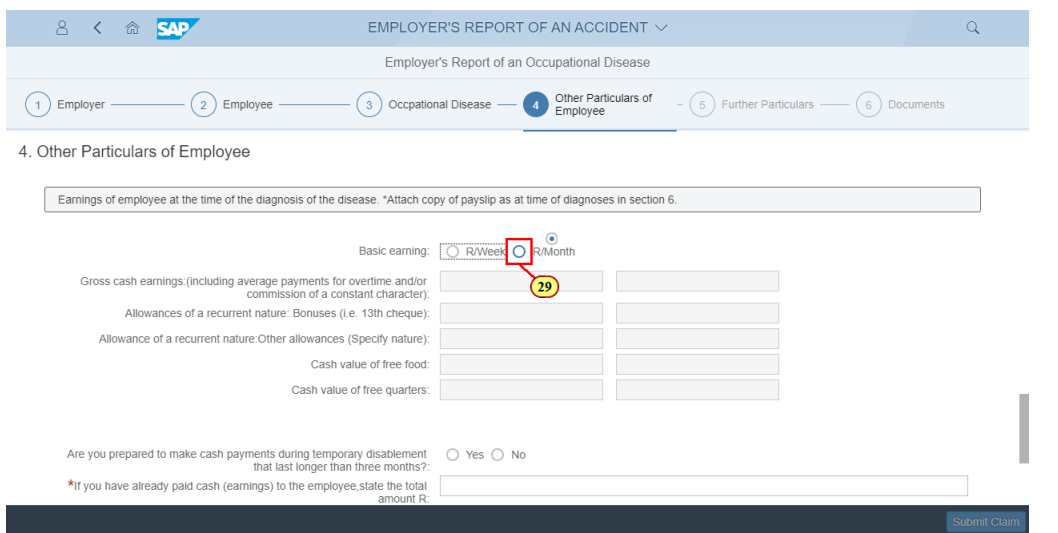

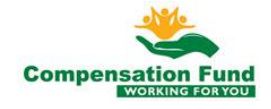

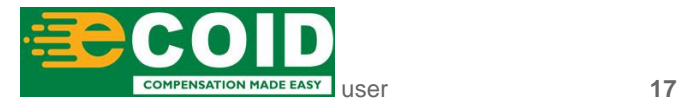

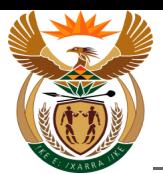

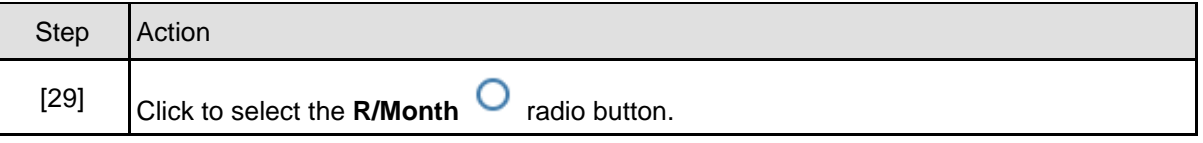

# **1.1.30. EMPLOYER'S REPORT OF AN ACCIDENT - Google Chrome**

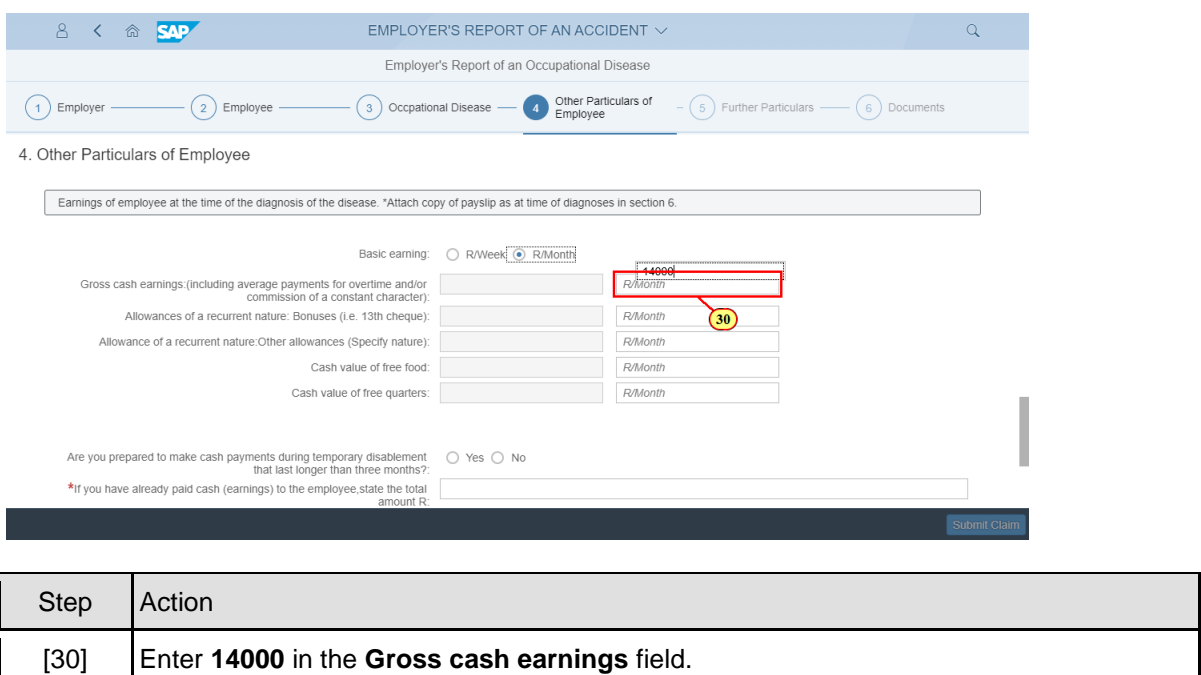

#### **1.1.31. EMPLOYER'S REPORT OF AN ACCIDENT - Google Chrome**

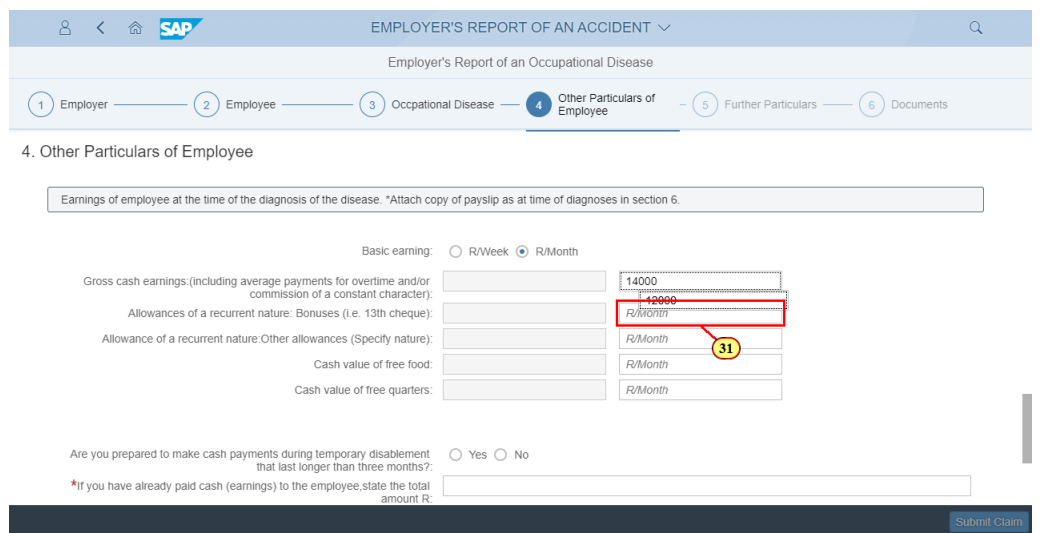

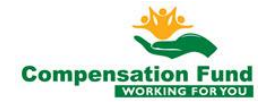

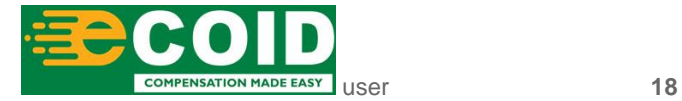

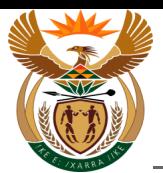

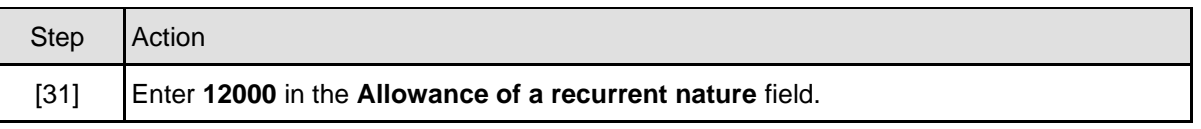

#### **1.1.32. EMPLOYER'S REPORT OF AN ACCIDENT - Google Chrome**

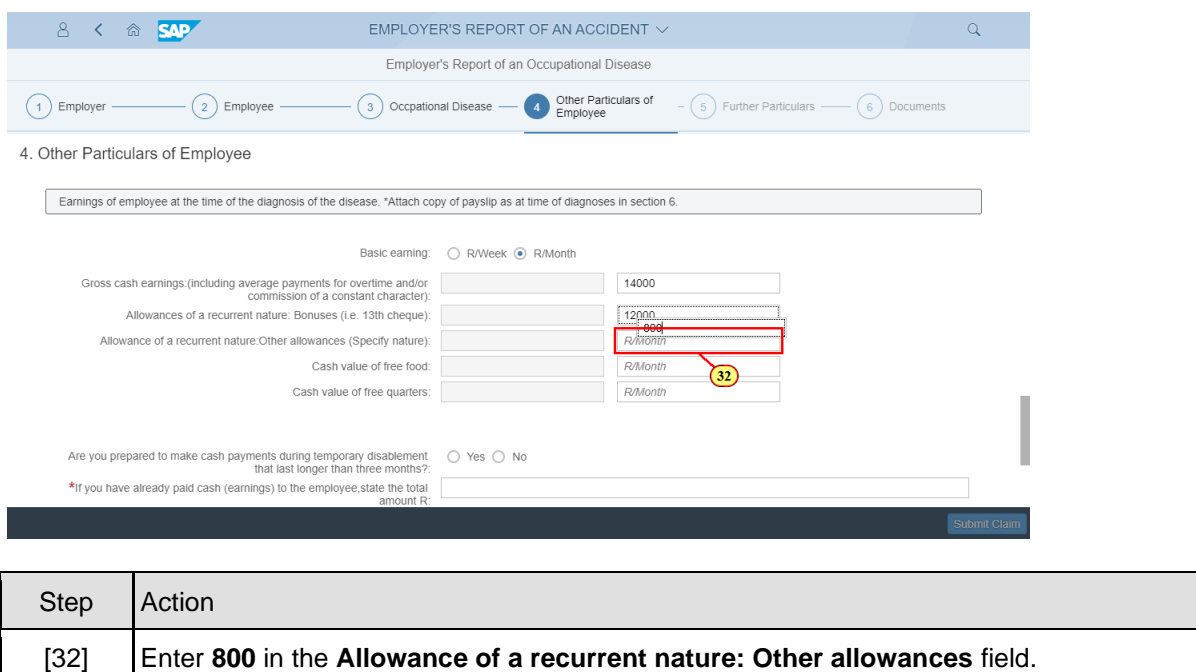

#### **1.1.33. EMPLOYER'S REPORT OF AN ACCIDENT - Google Chrome**

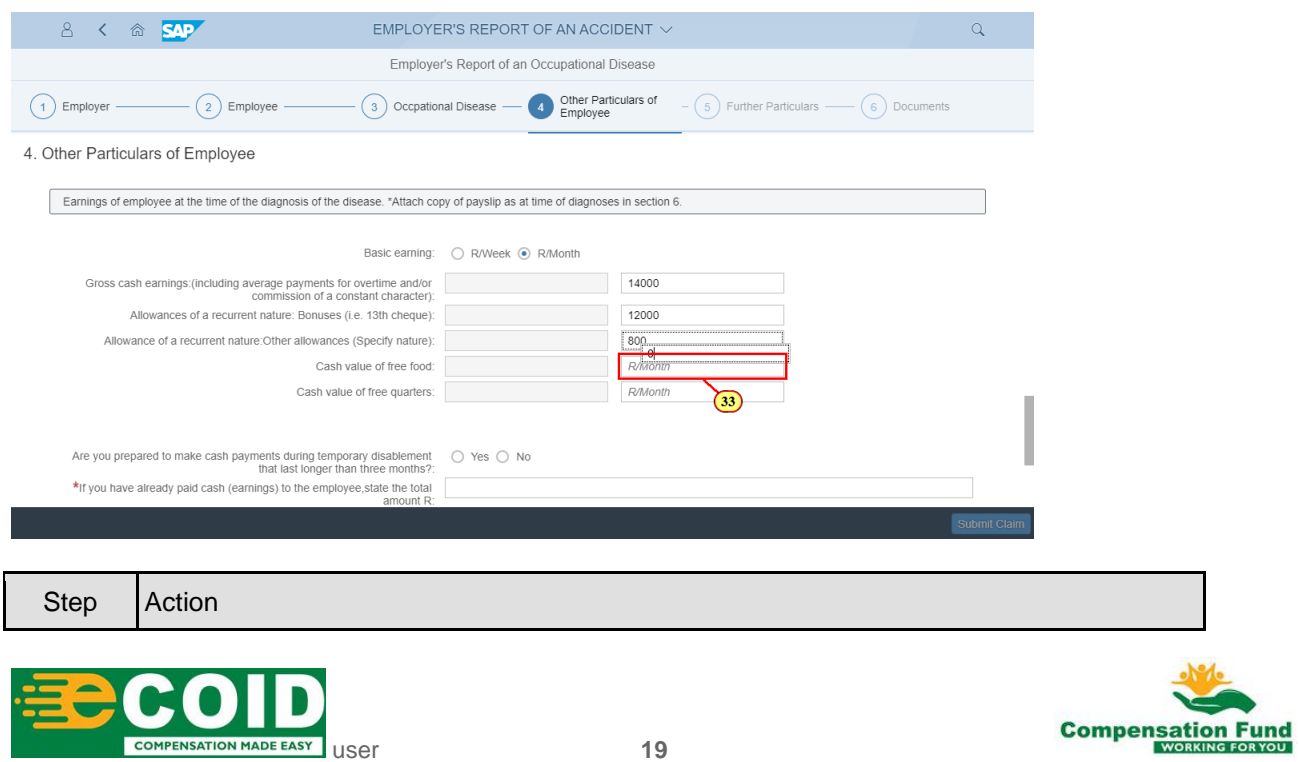

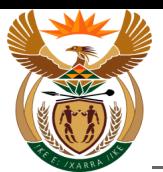

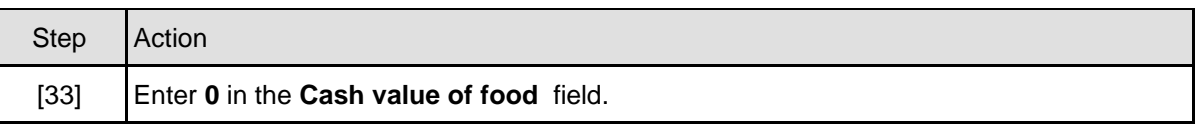

# **1.1.34. EMPLOYER'S REPORT OF AN ACCIDENT - Google Chrome**

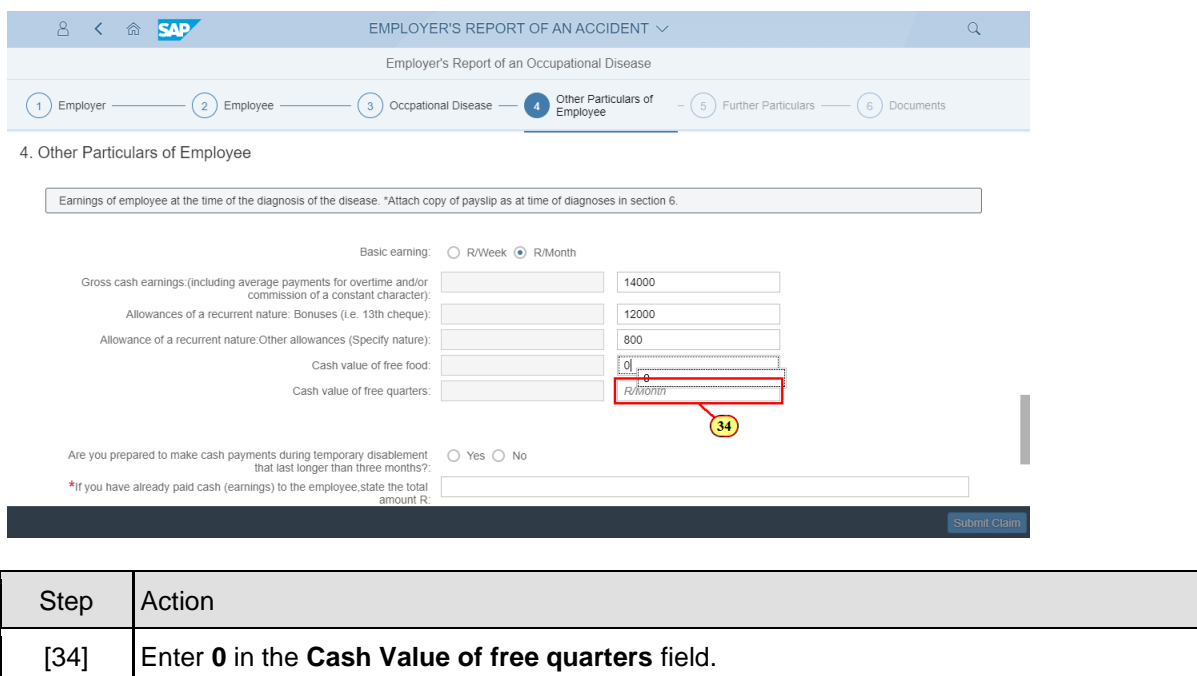

#### **1.1.35. EMPLOYER'S REPORT OF AN ACCIDENT - Google Chrome**

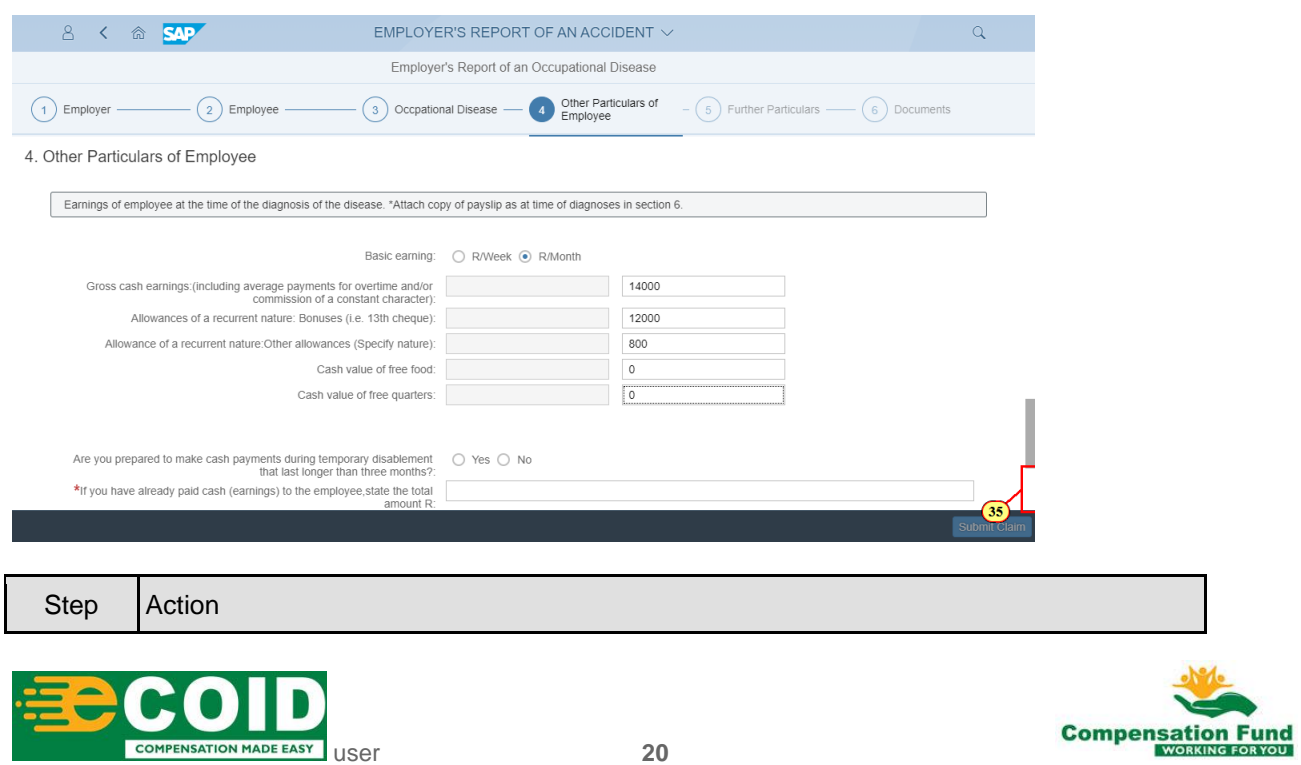

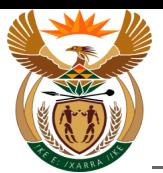

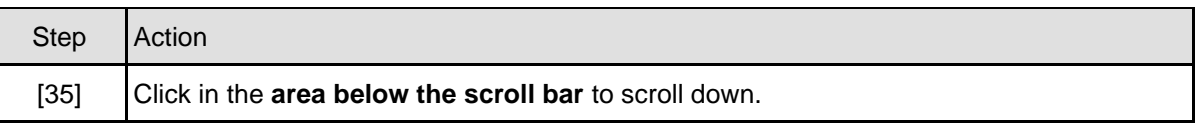

## **1.1.36. EMPLOYER'S REPORT OF AN ACCIDENT - Google Chrome**

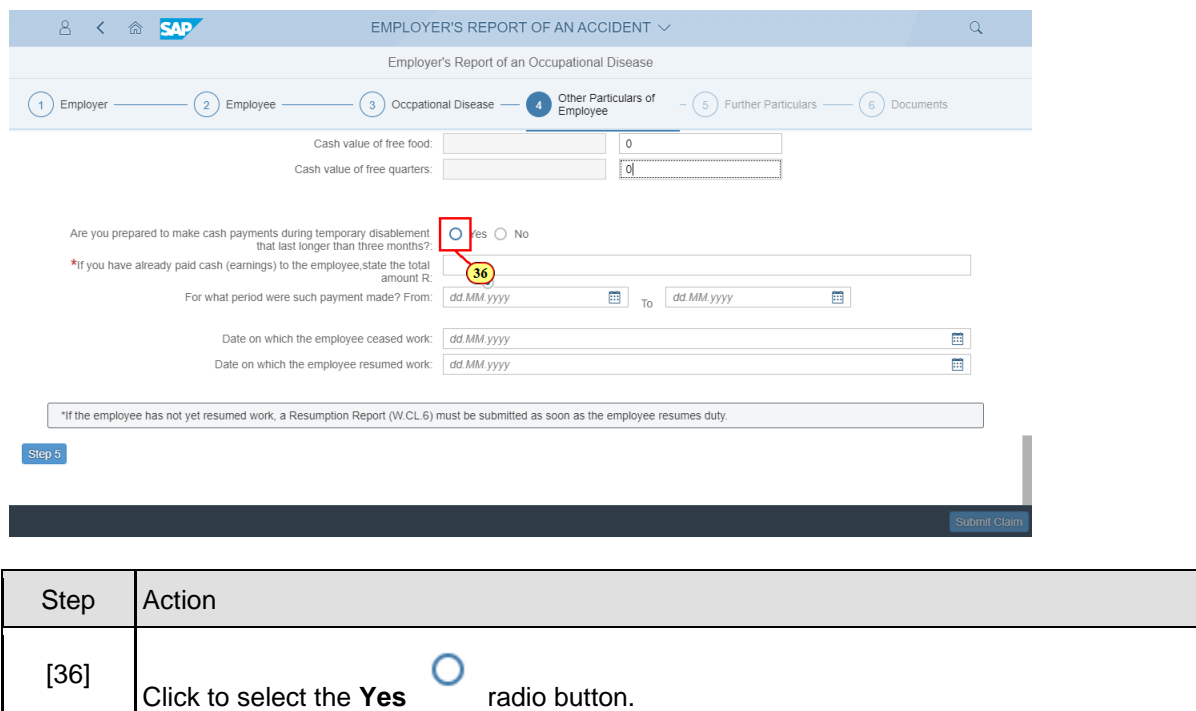

# **1.1.37. EMPLOYER'S REPORT OF AN ACCIDENT - Google Chrome**

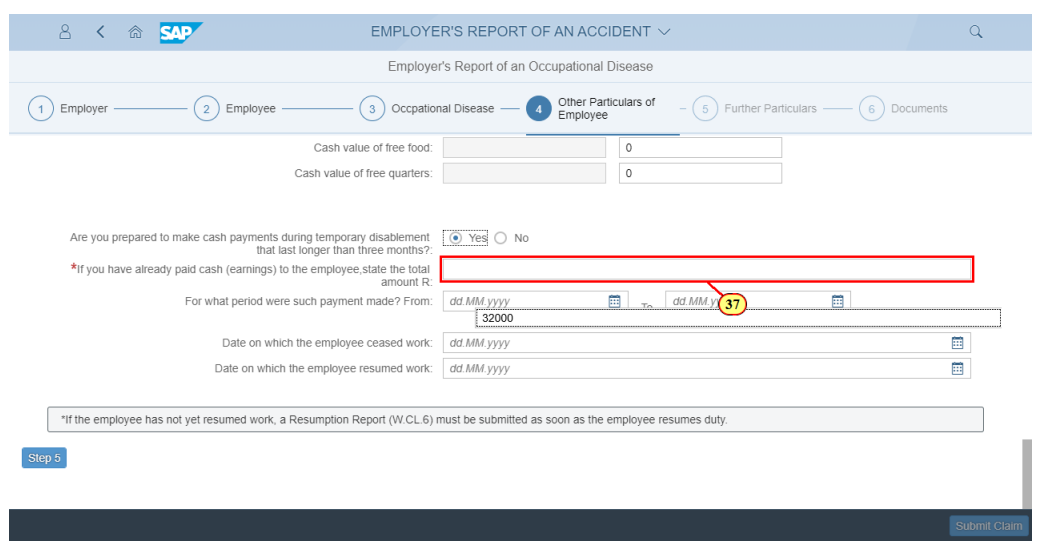

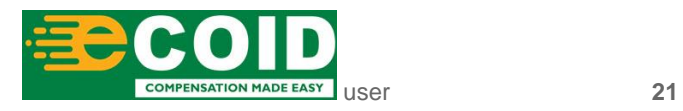

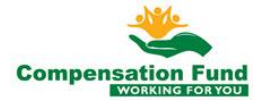

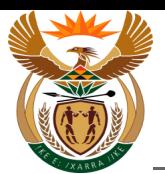

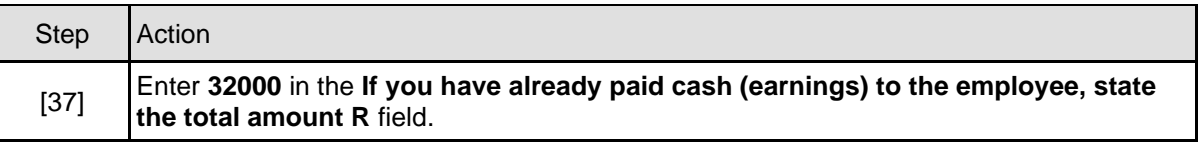

# **1.1.38. EMPLOYER'S REPORT OF AN ACCIDENT - Google Chrome**

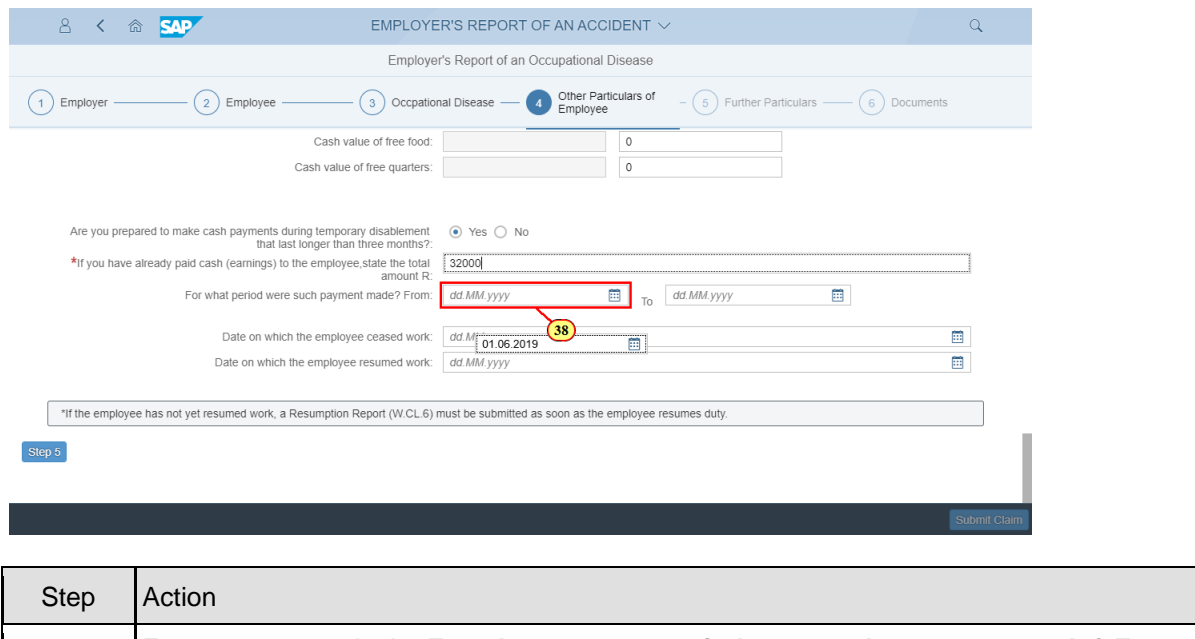

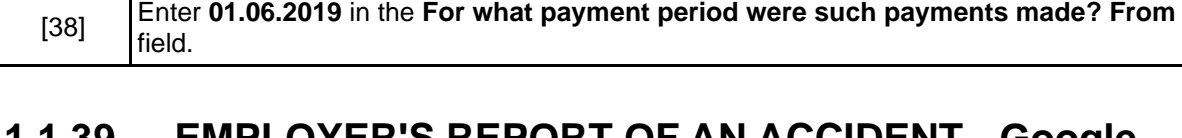

#### **1.1.39. EMPLOYER'S REPORT OF AN ACCIDENT - Google Chrome**

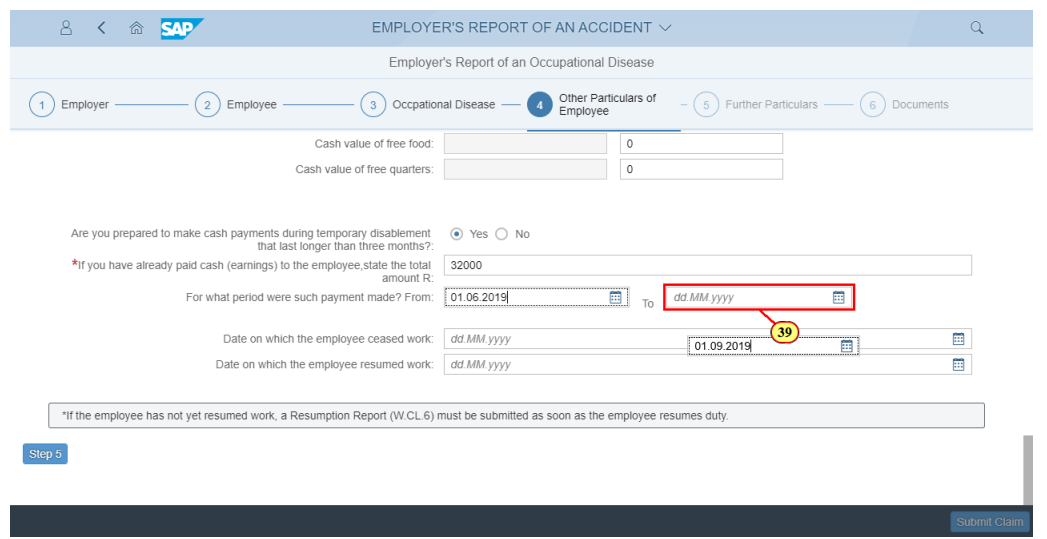

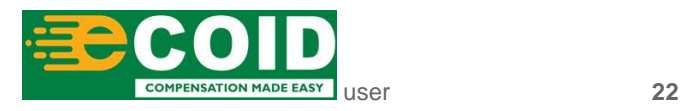

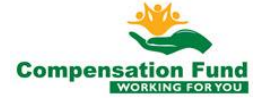

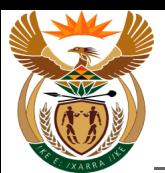

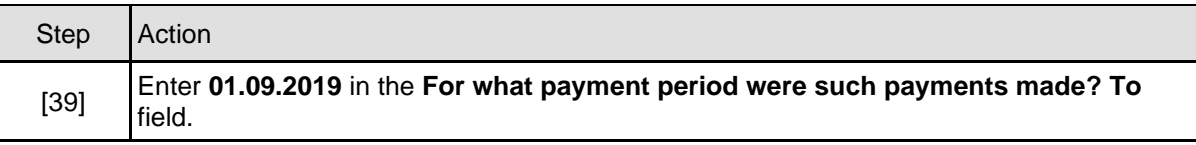

# **1.1.40. EMPLOYER'S REPORT OF AN ACCIDENT - Google Chrome**

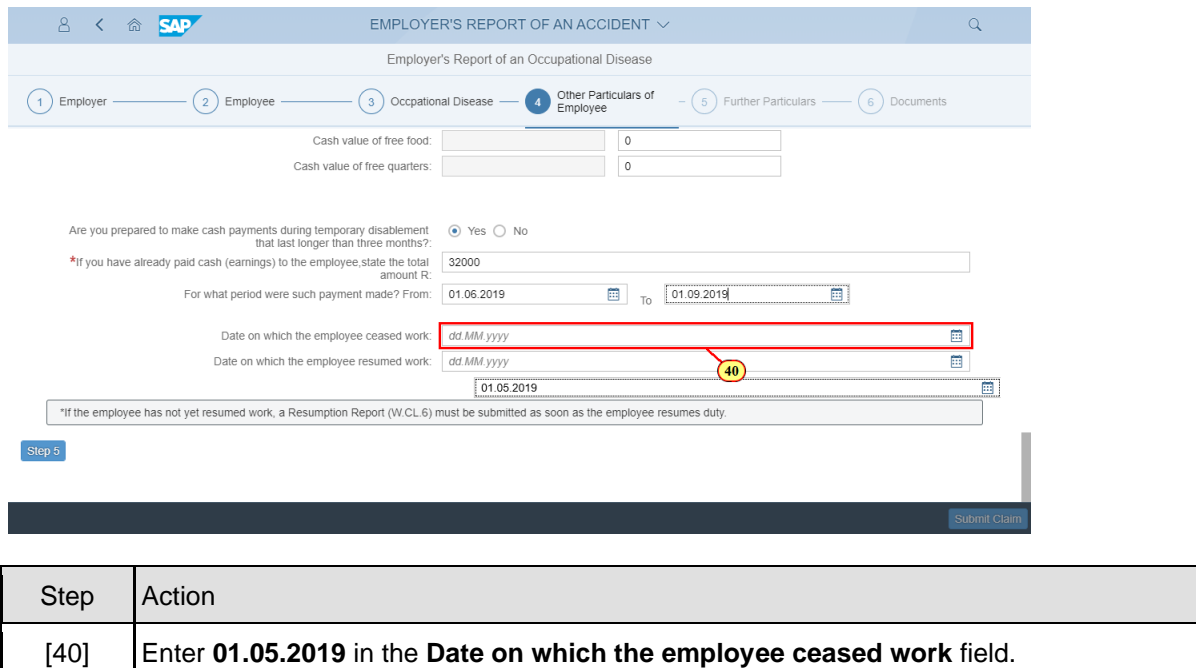

#### **1.1.41. EMPLOYER'S REPORT OF AN ACCIDENT - Google Chrome**

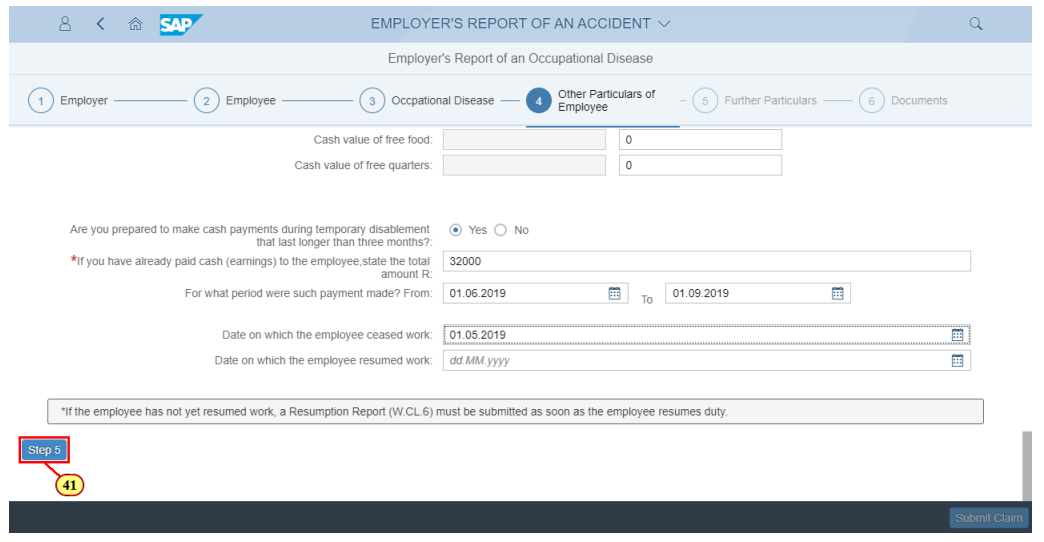

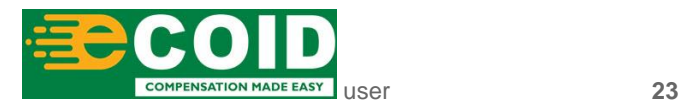

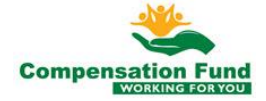

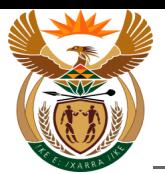

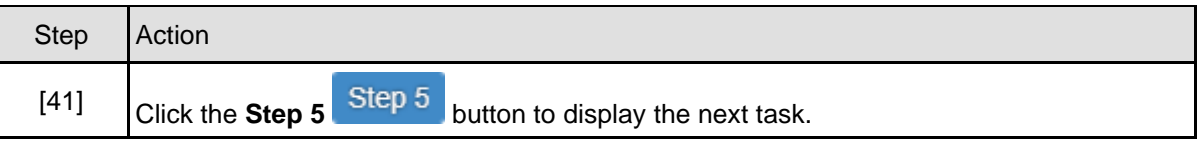

# **1.1.42. EMPLOYER'S REPORT OF AN ACCIDENT - Google Chrome**

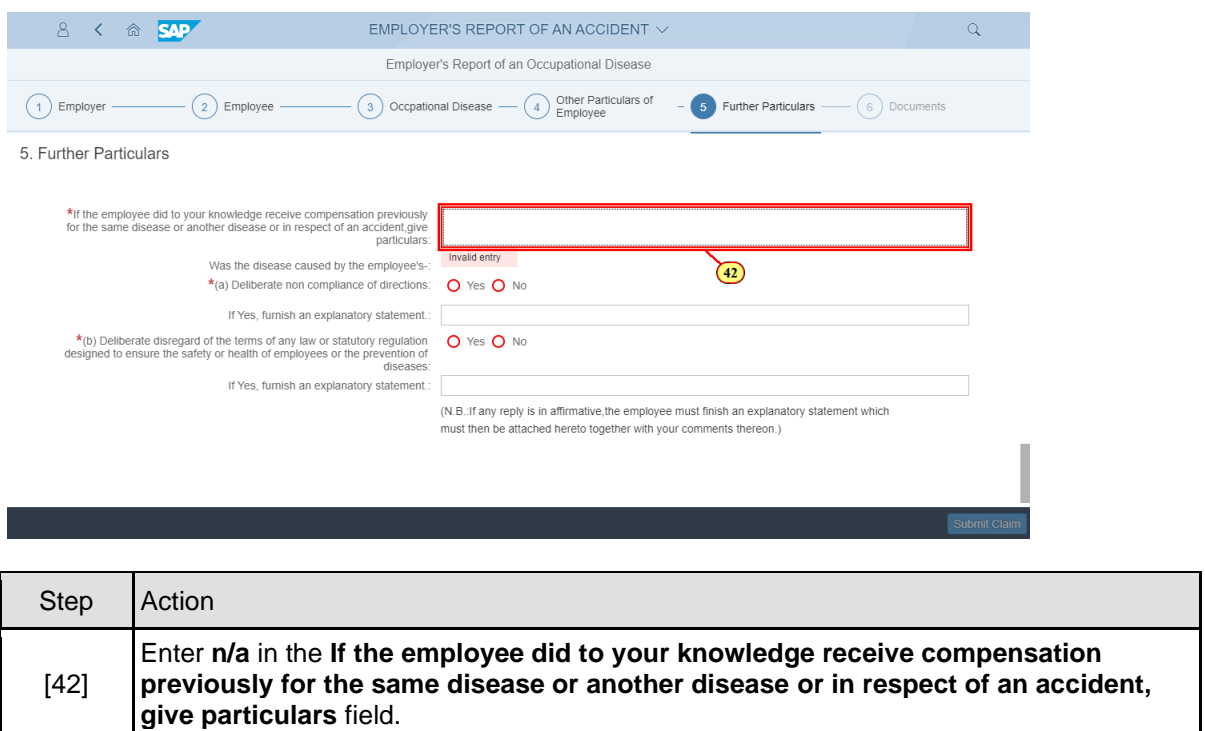

### **1.1.43. EMPLOYER'S REPORT OF AN ACCIDENT - Google Chrome**

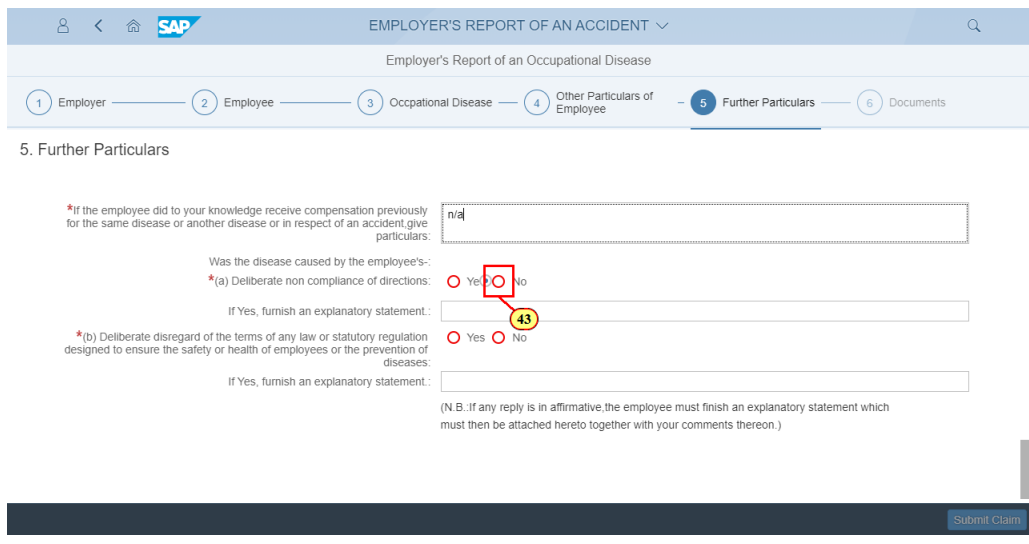

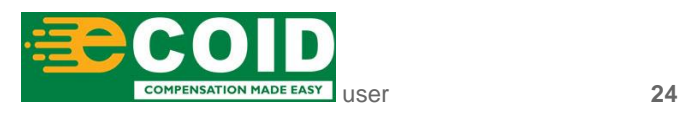

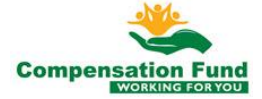

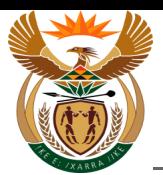

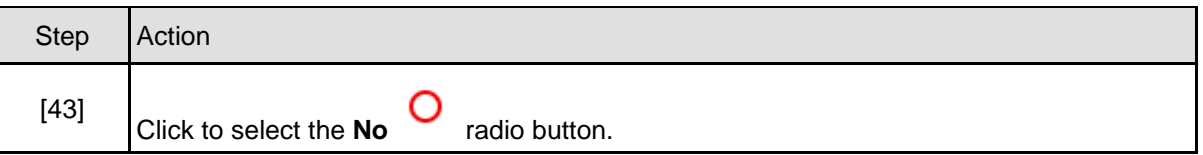

#### **1.1.44. EMPLOYER'S REPORT OF AN ACCIDENT - Google Chrome**

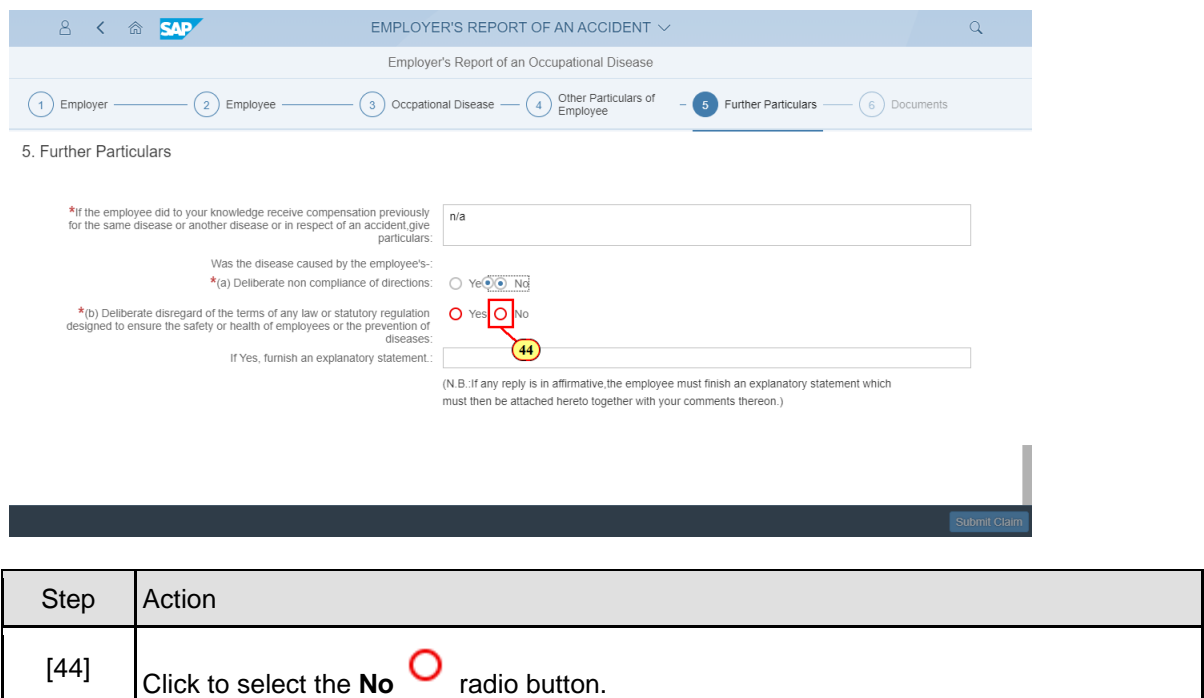

# **1.1.45. EMPLOYER'S REPORT OF AN ACCIDENT - Google Chrome**

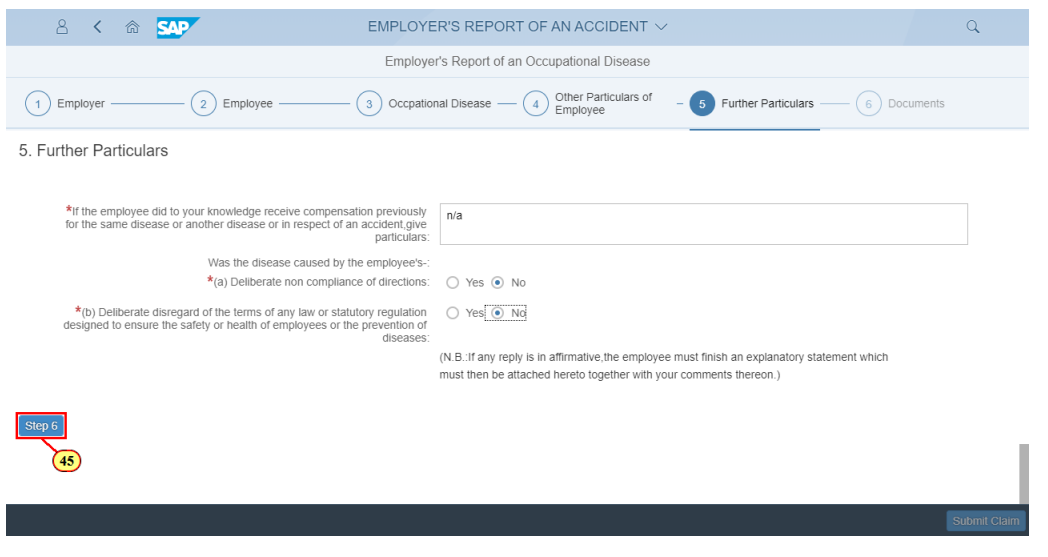

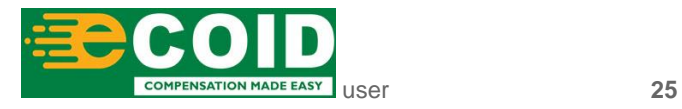

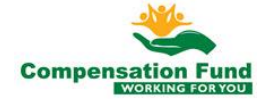

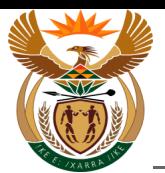

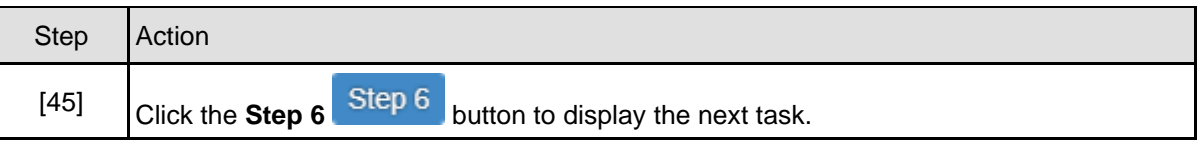

# **1.1.46. EMPLOYER'S REPORT OF AN ACCIDENT - Google Chrome**

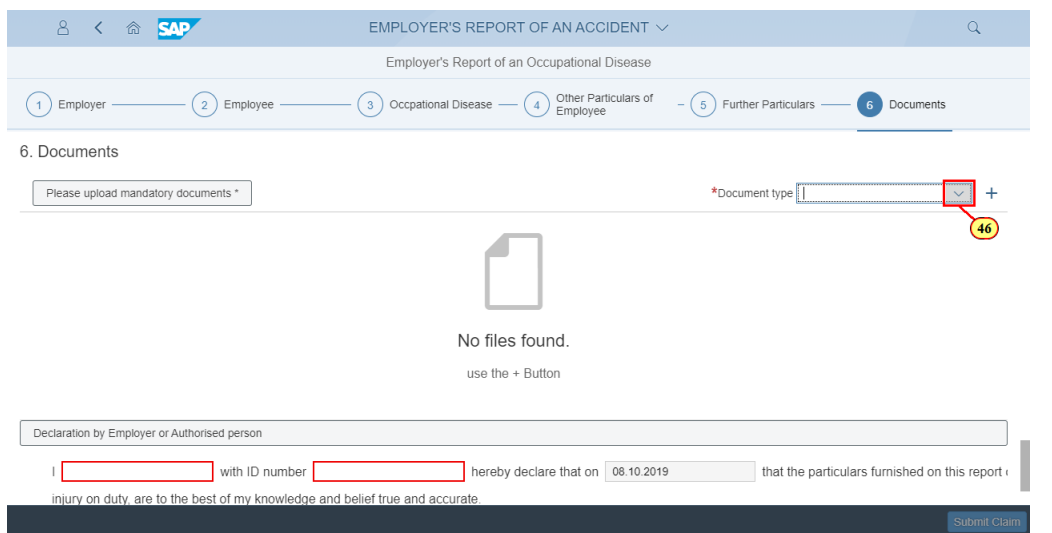

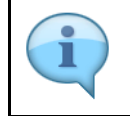

Please note that you will not be able to submit the claim until all the required documents have been uploaded.

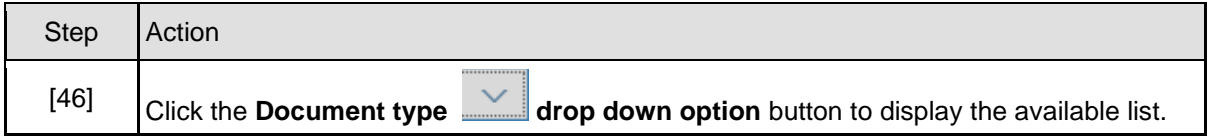

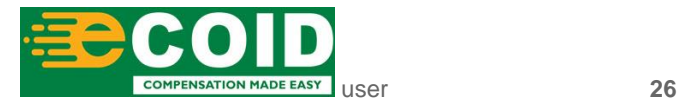

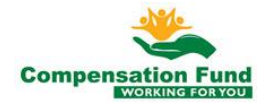

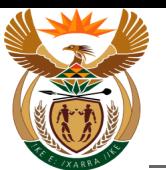

# **1.1.47. EMPLOYER'S REPORT OF AN ACCIDENT - Google Chrome**

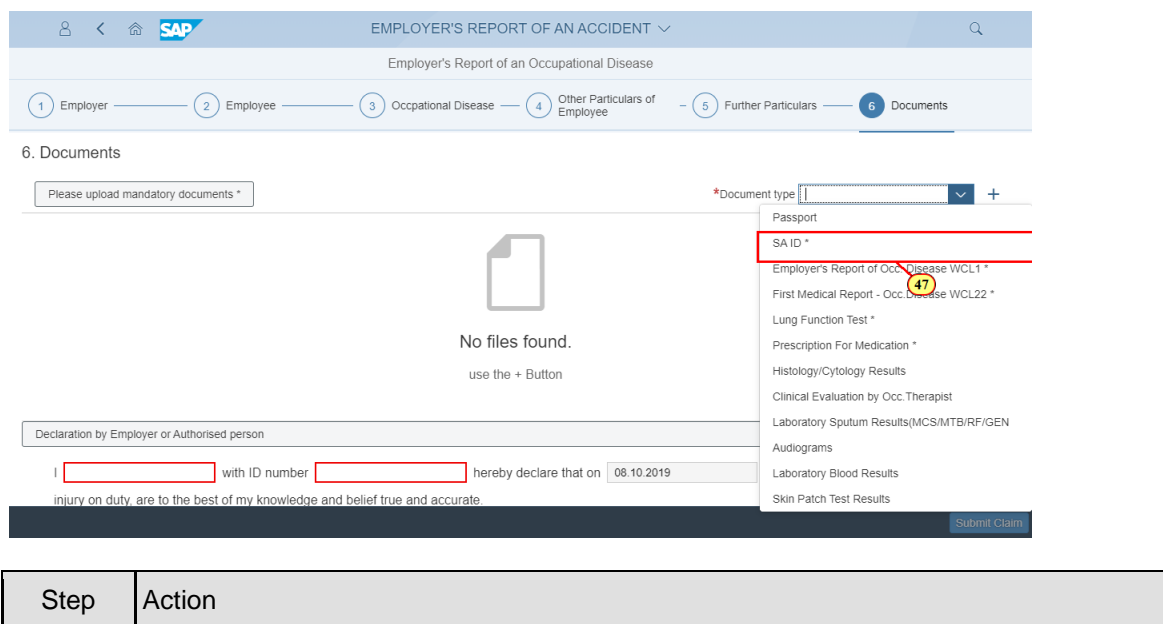

#### **1.1.48. EMPLOYER'S REPORT OF AN ACCIDENT - Google Chrome**

 $[47]$  Click on the **SA ID**  $S$ <sup>A ID</sup>  $*$  option to select it.

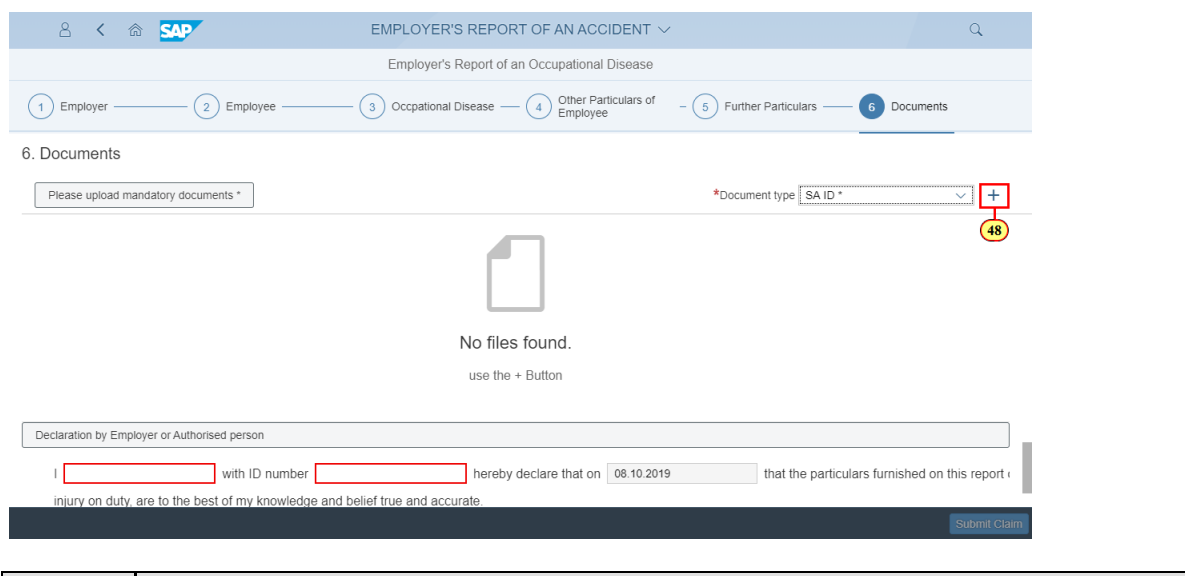

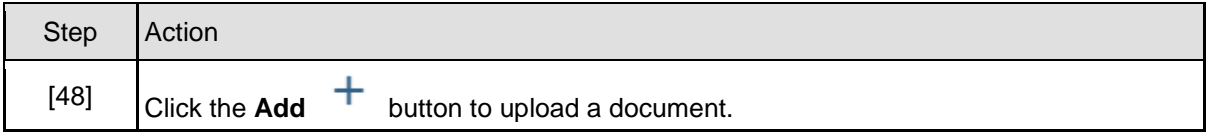

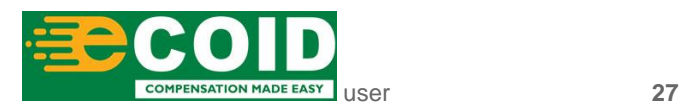

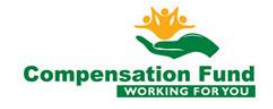

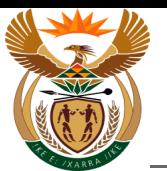

# **1.1.49. EMPLOYER'S REPORT OF AN ACCIDENT - Google Chrome**

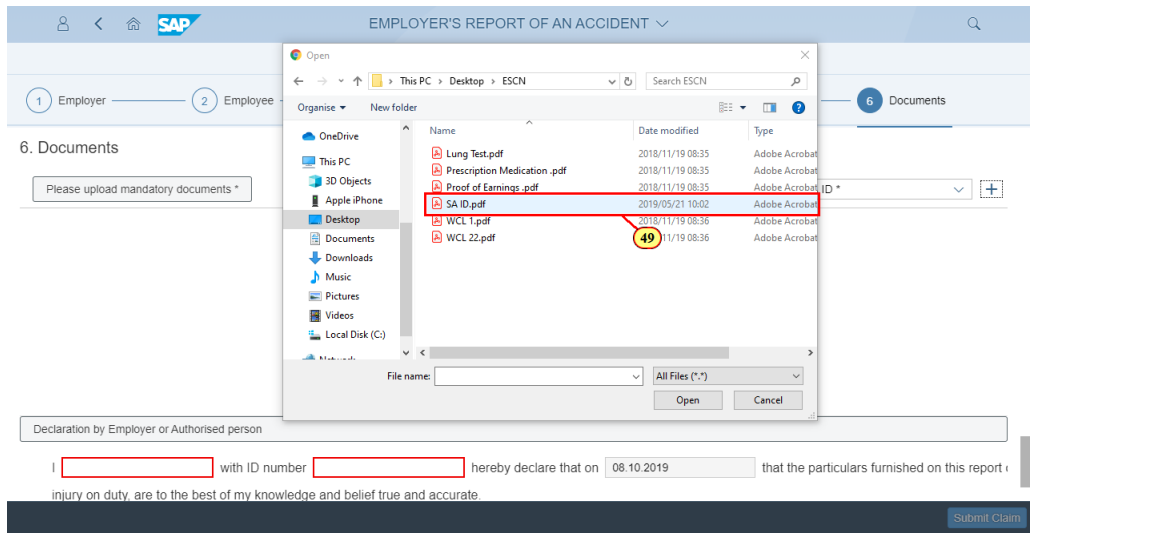

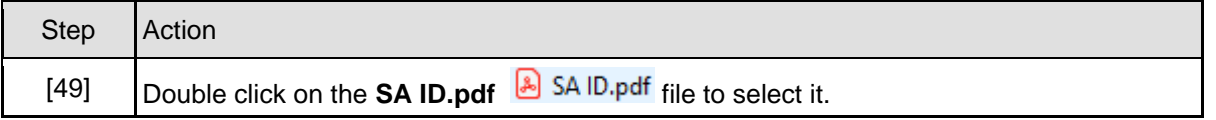

#### **1.1.50. EMPLOYER'S REPORT OF AN ACCIDENT - Google Chrome**

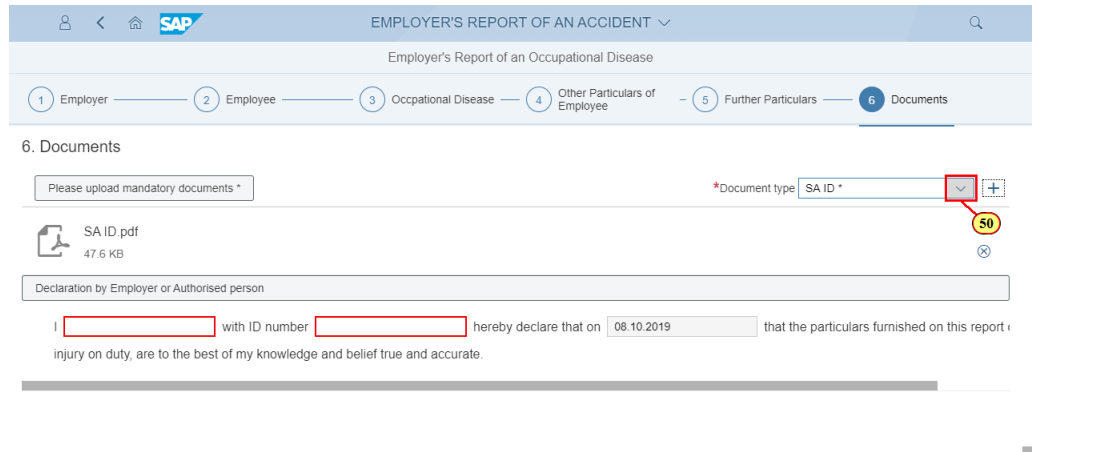

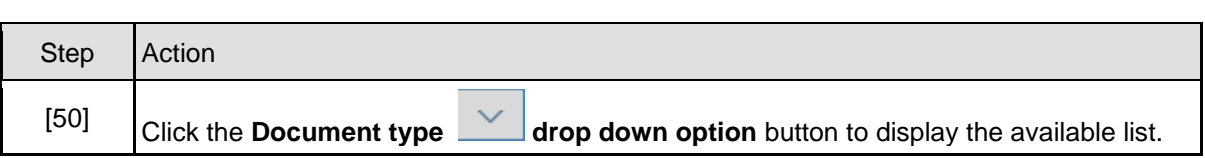

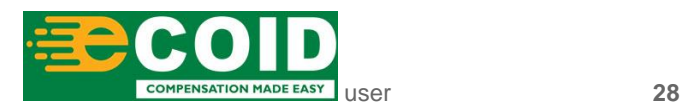

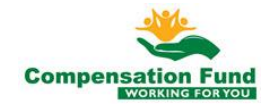

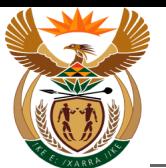

# **1.1.51. EMPLOYER'S REPORT OF AN ACCIDENT - Google Chrome**

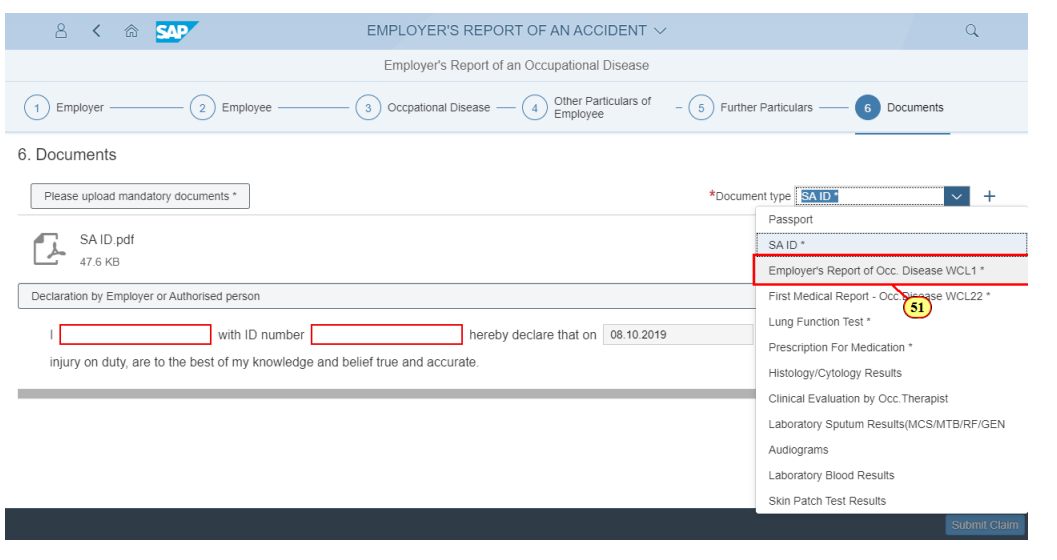

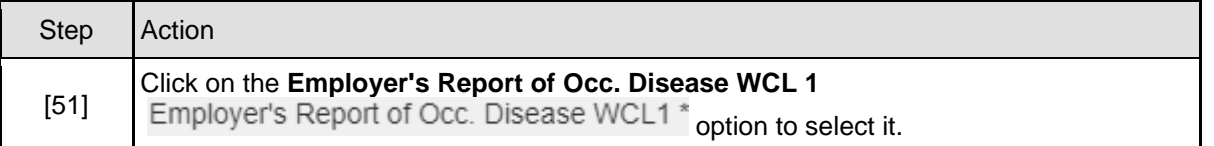

# **1.1.52. EMPLOYER'S REPORT OF AN ACCIDENT - Google Chrome**

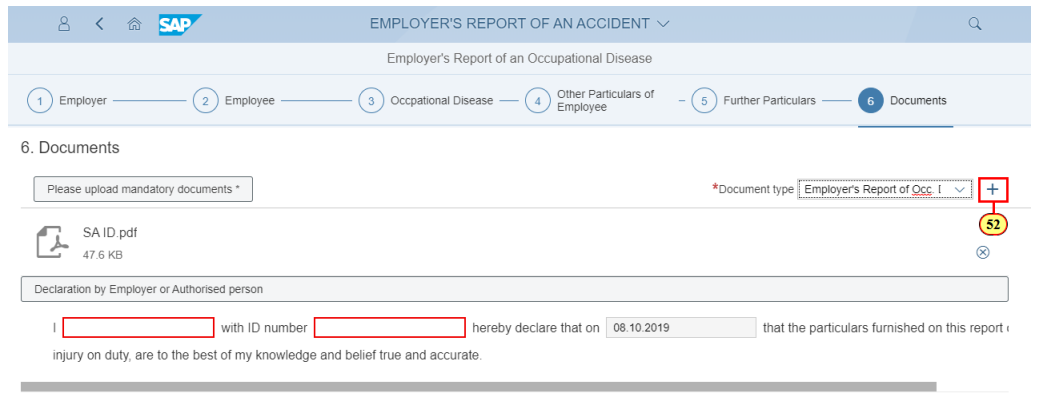

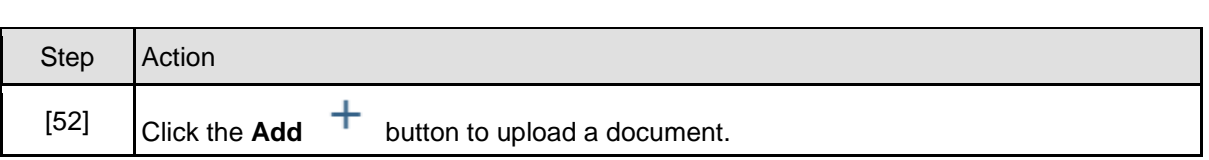

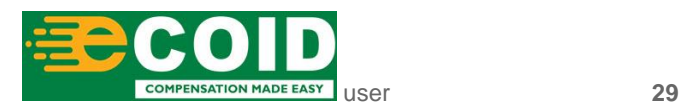

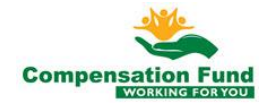

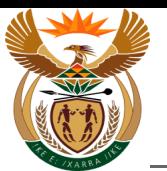

# **1.1.53. Open**

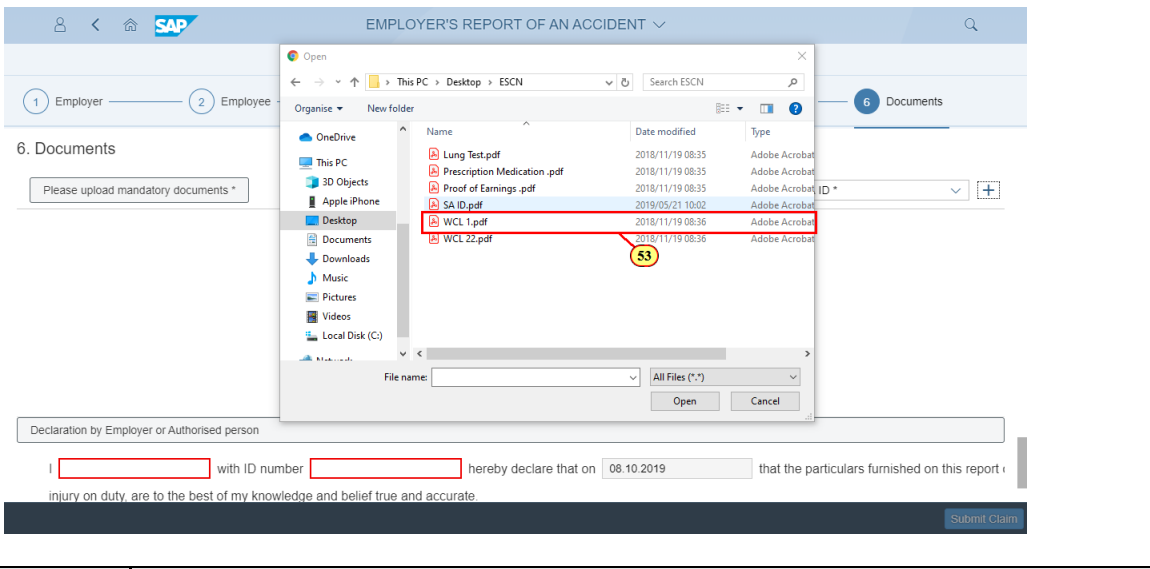

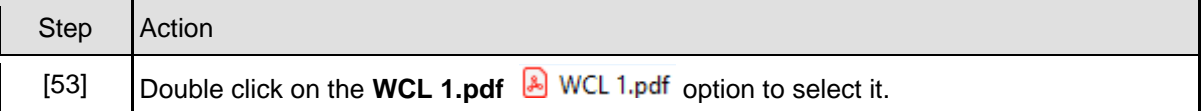

# **1.1.54. EMPLOYER'S REPORT OF AN ACCIDENT - Google Chrome**

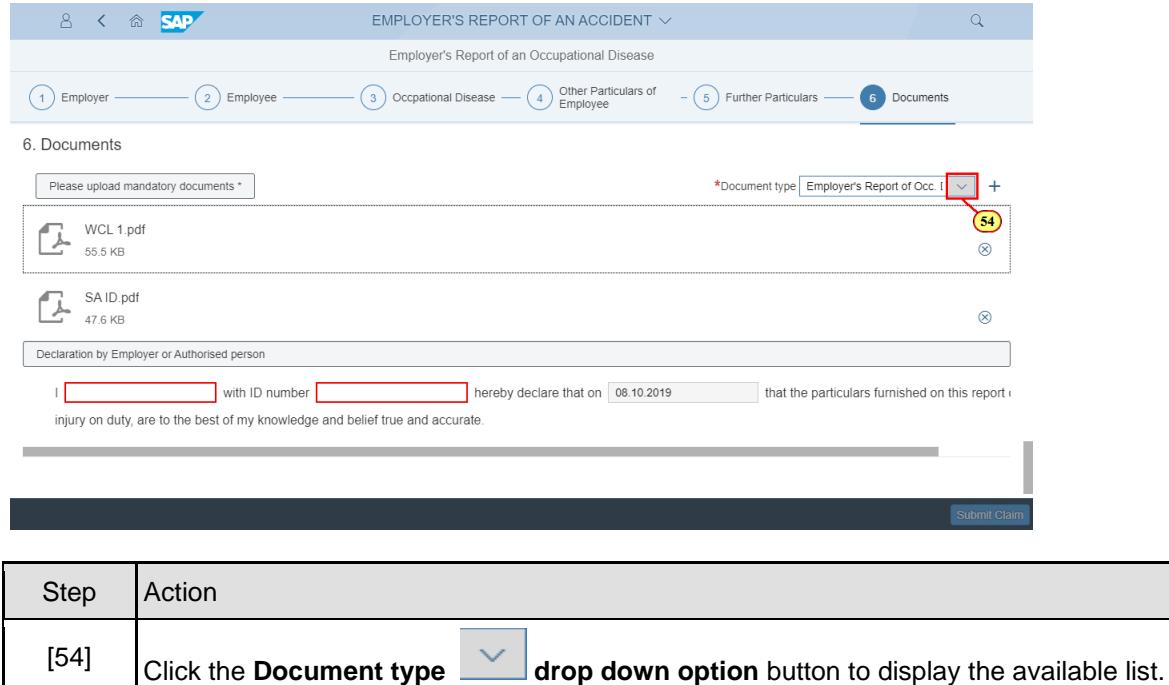

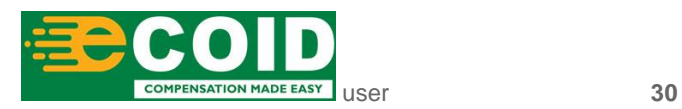

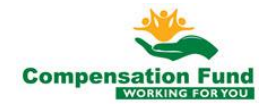

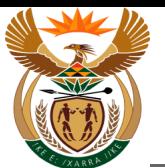

# **1.1.55. EMPLOYER'S REPORT OF AN ACCIDENT - Google Chrome**

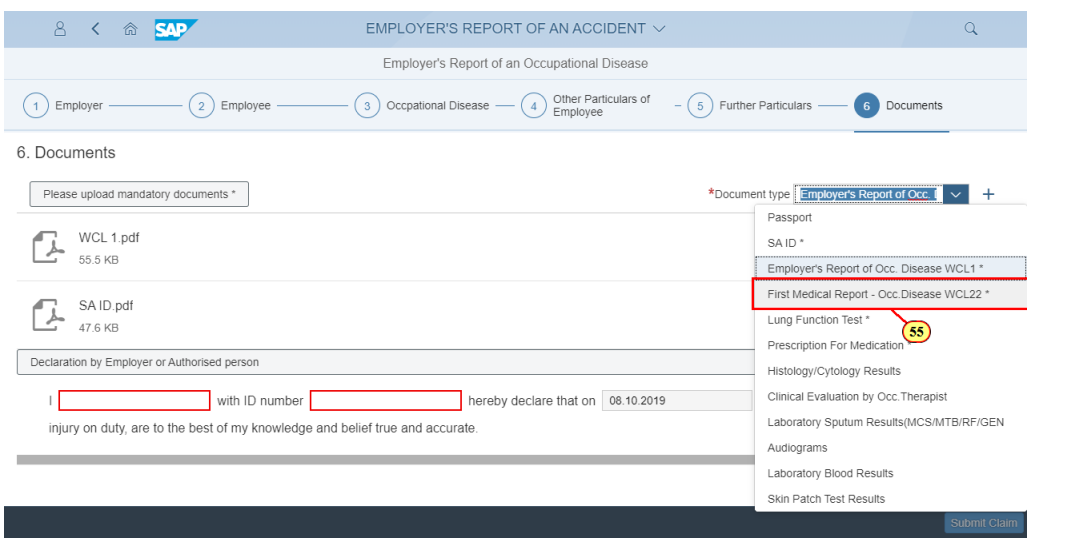

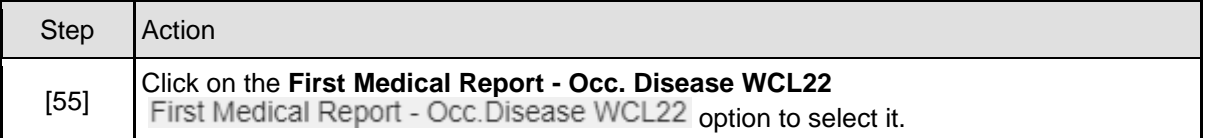

### **1.1.56. EMPLOYER'S REPORT OF AN ACCIDENT - Google Chrome**

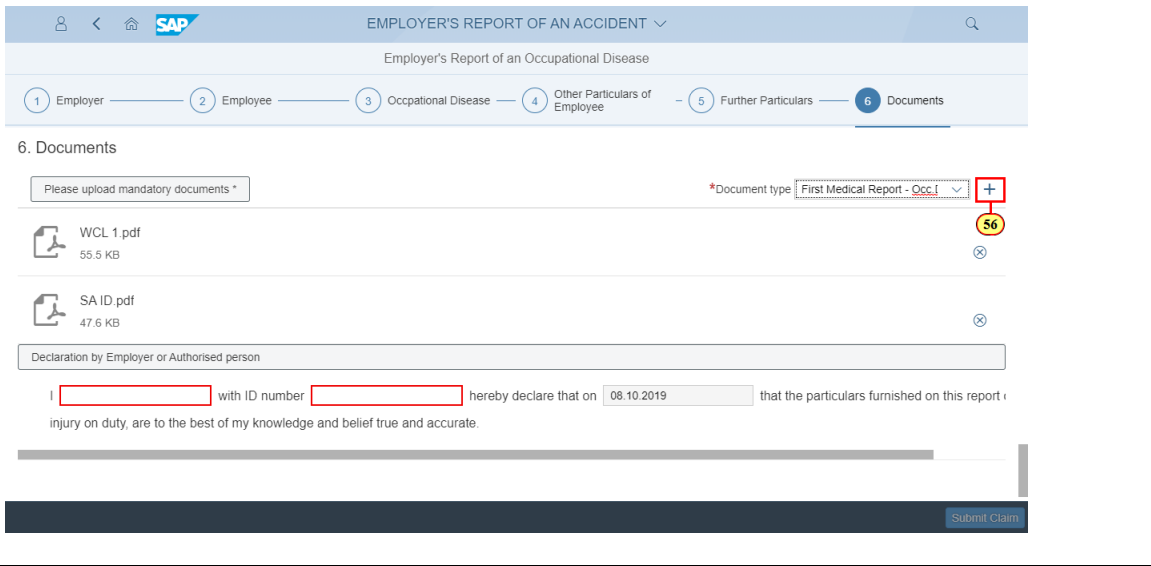

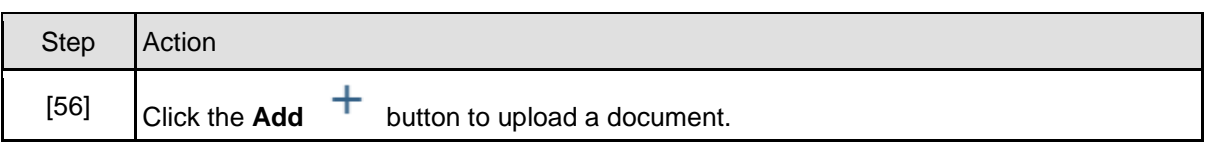

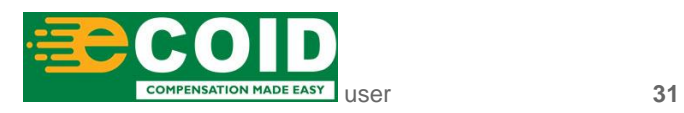

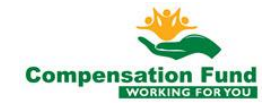

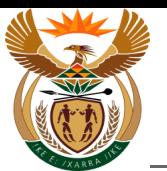

# **1.1.57. Open**

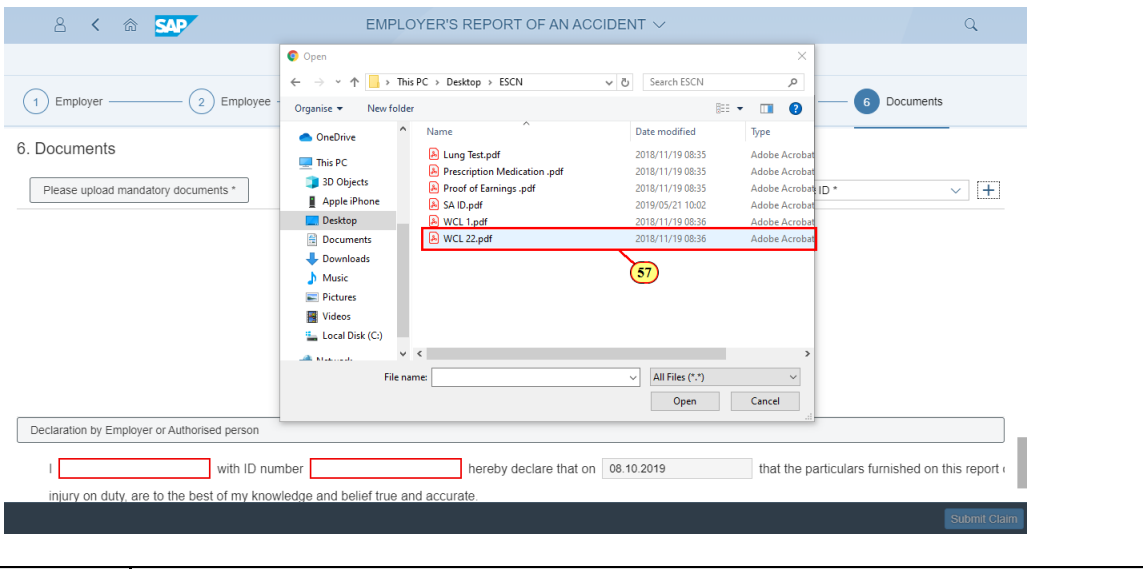

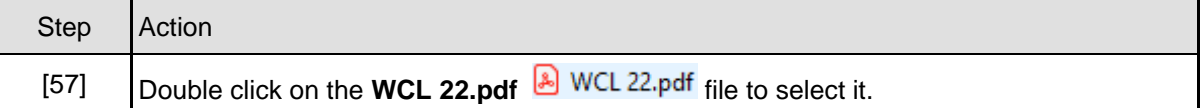

# **1.1.58. EMPLOYER'S REPORT OF AN ACCIDENT - Google Chrome**

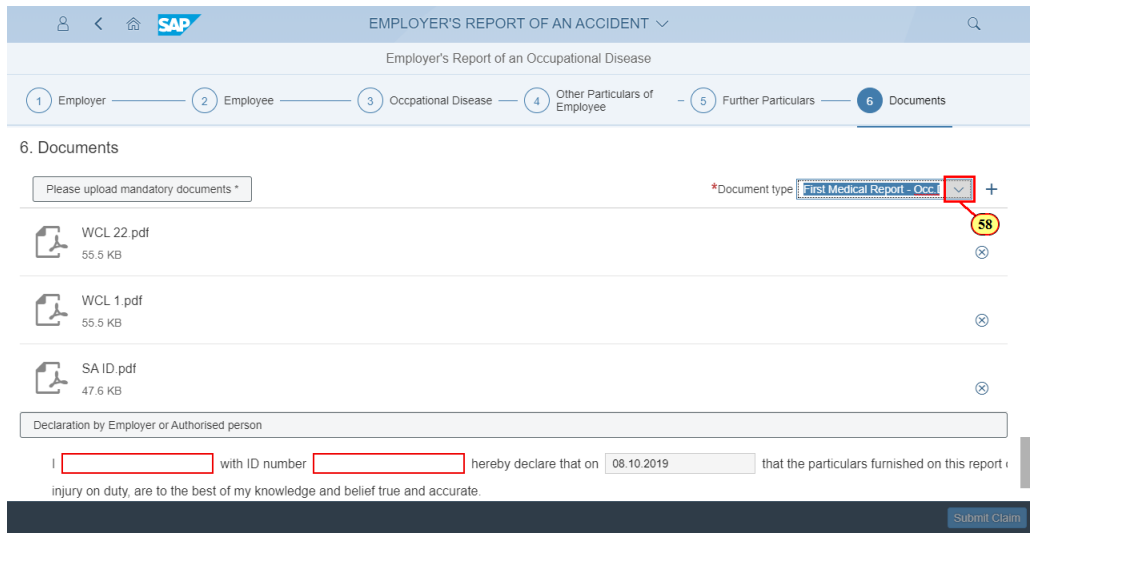

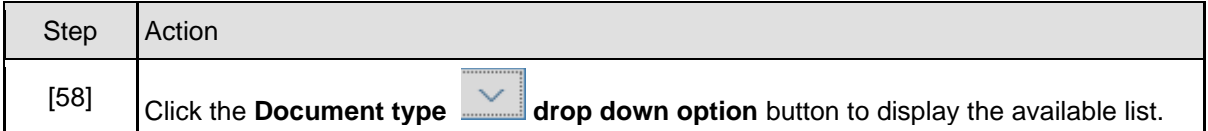

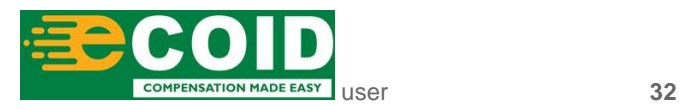

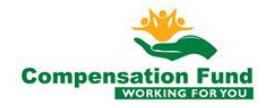

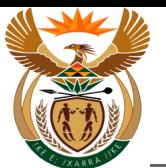

# **1.1.59. EMPLOYER'S REPORT OF AN ACCIDENT - Google Chrome**

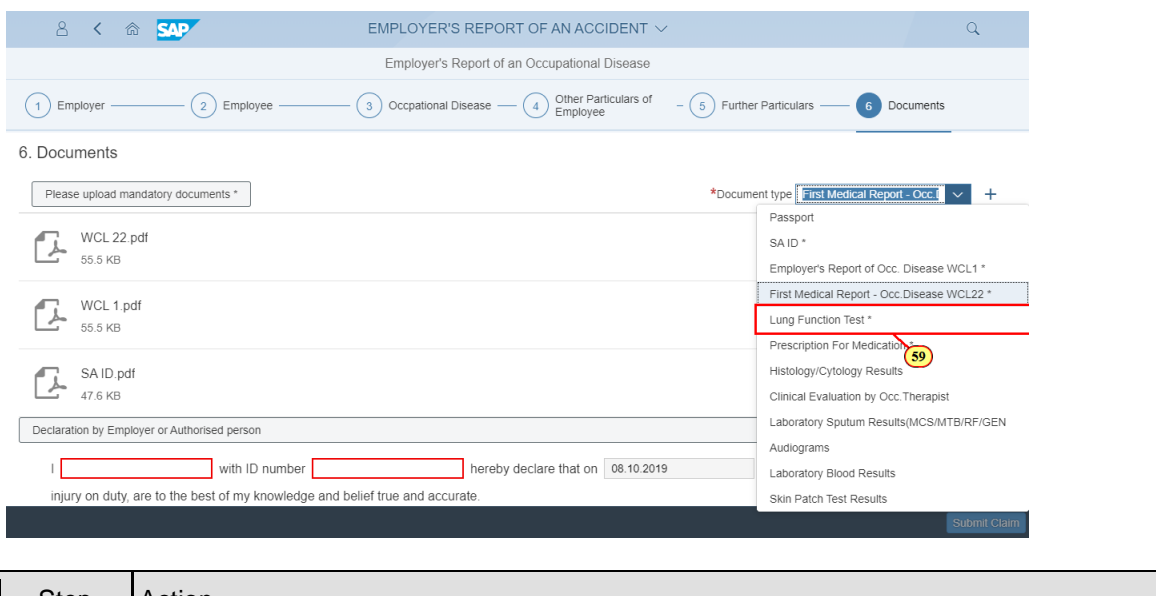

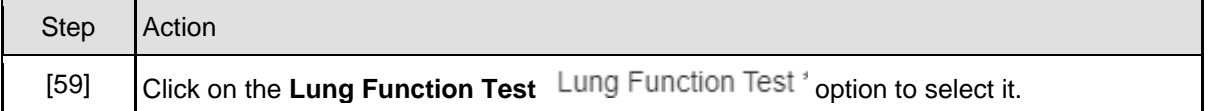

#### **1.1.60. EMPLOYER'S REPORT OF AN ACCIDENT - Google Chrome**

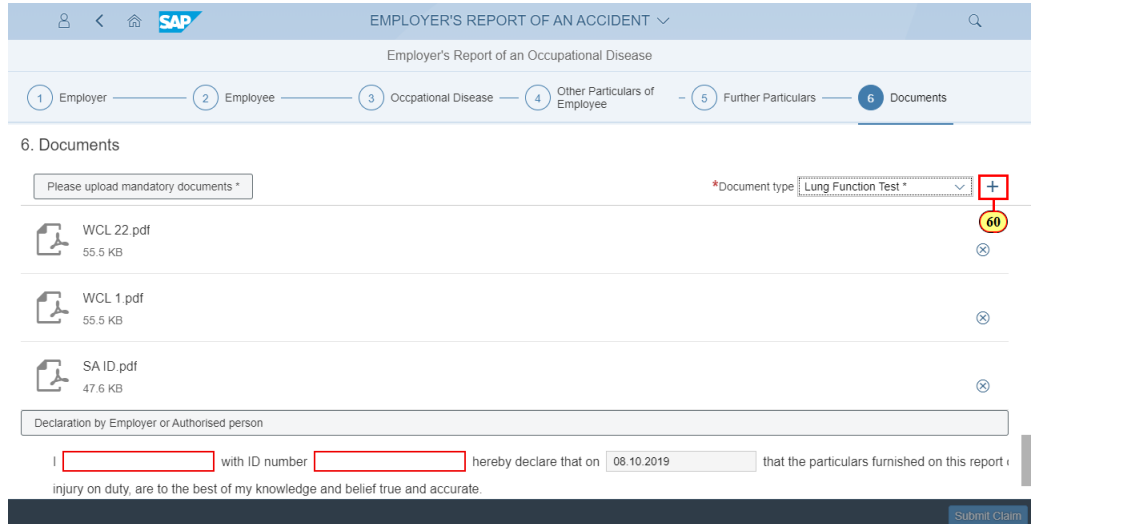

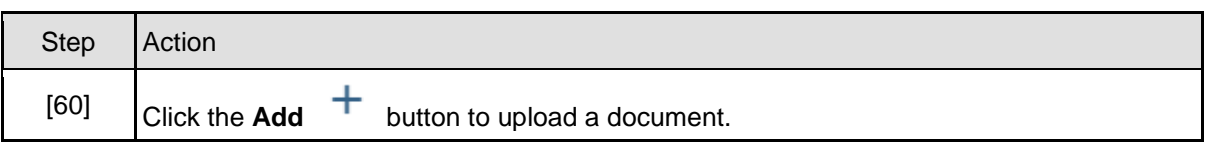

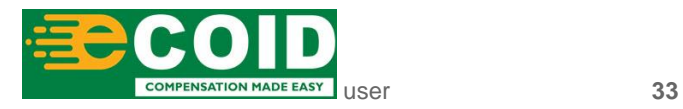

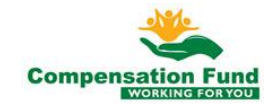

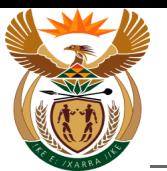

# **1.1.61. Open**

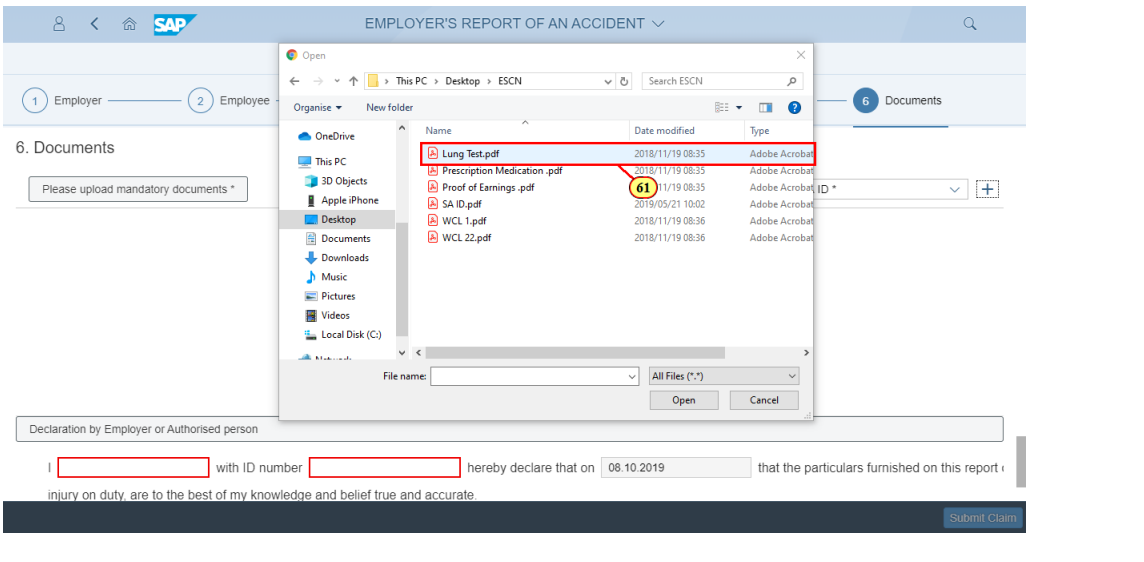

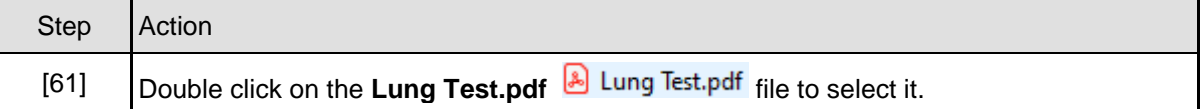

# **1.1.62. EMPLOYER'S REPORT OF AN ACCIDENT - Google Chrome**

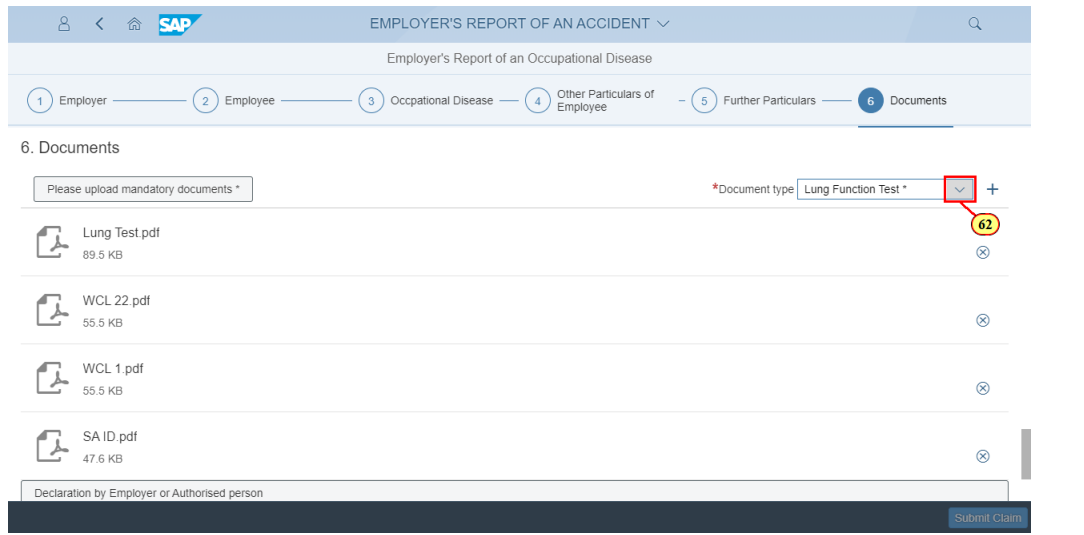

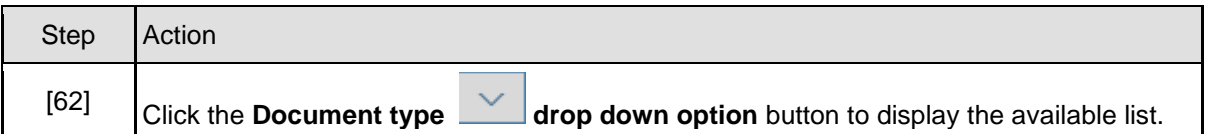

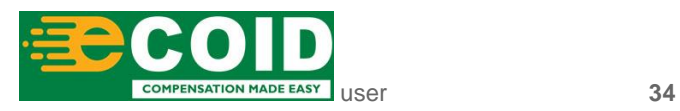

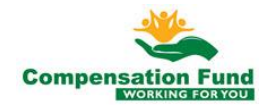

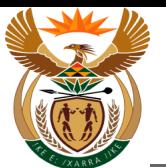

# **1.1.63. EMPLOYER'S REPORT OF AN ACCIDENT - Google Chrome**

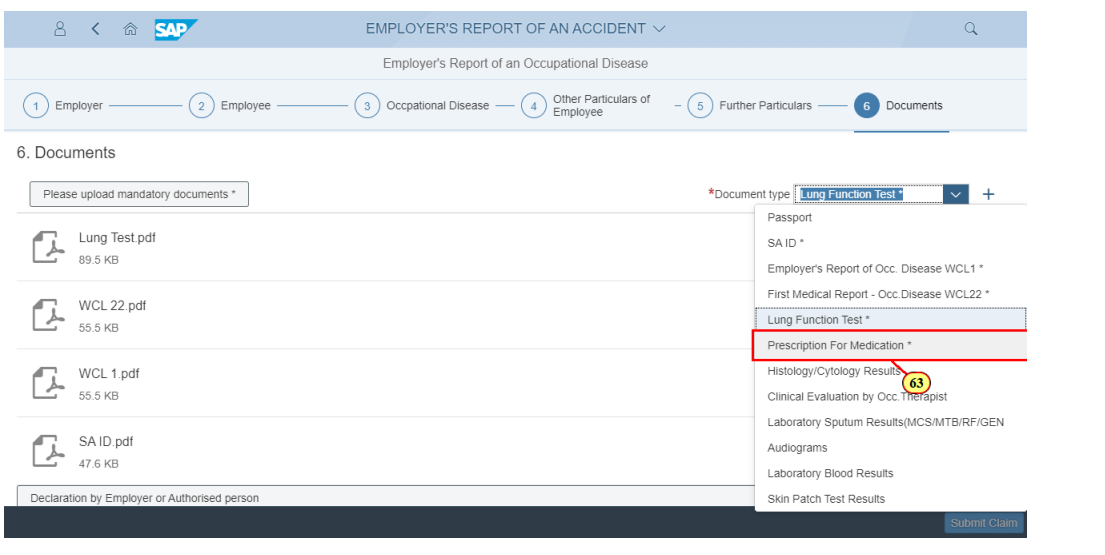

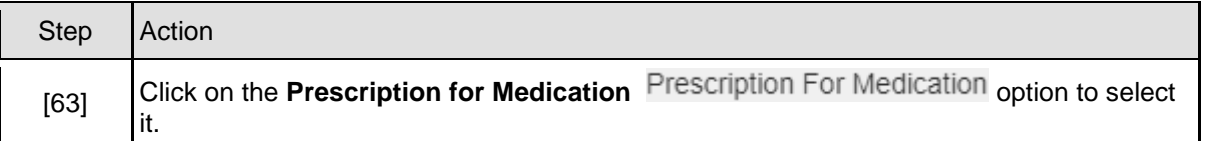

### **1.1.64. EMPLOYER'S REPORT OF AN ACCIDENT - Google Chrome**

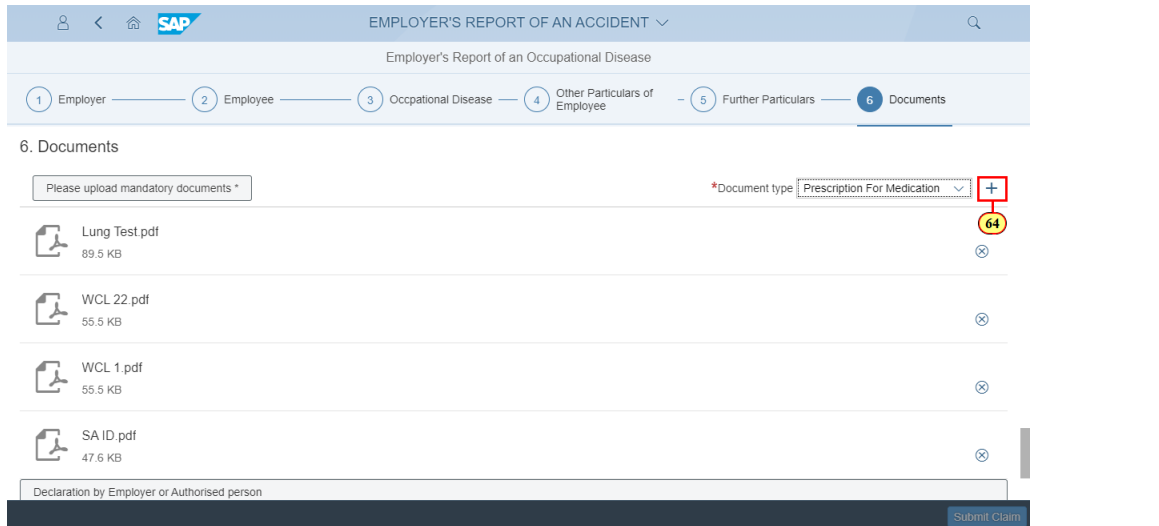

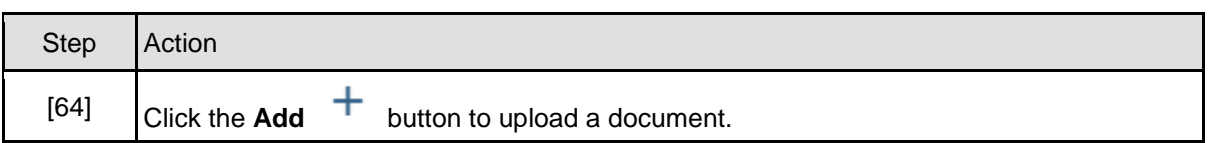

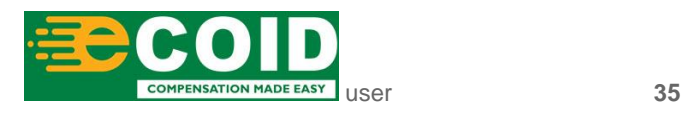

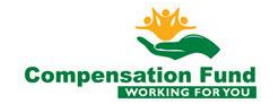

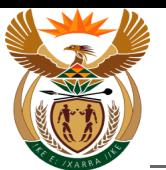

# **1.1.65. Open**

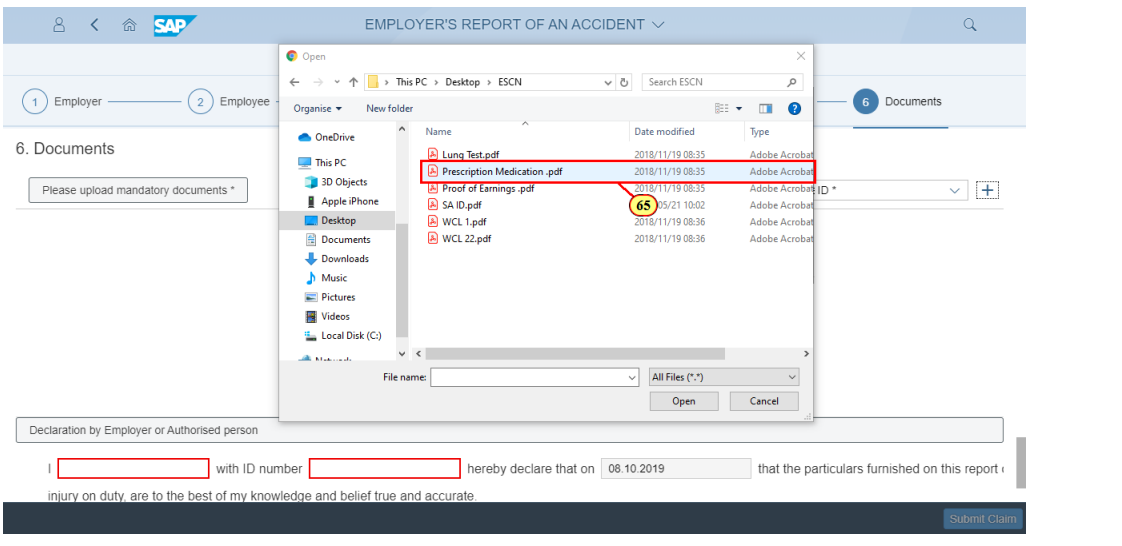

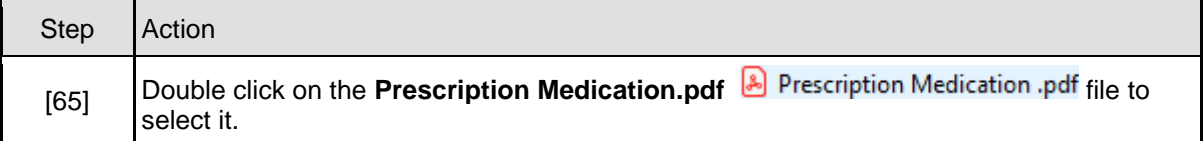

# **1.1.66. EMPLOYER'S REPORT OF AN ACCIDENT - Google Chrome**

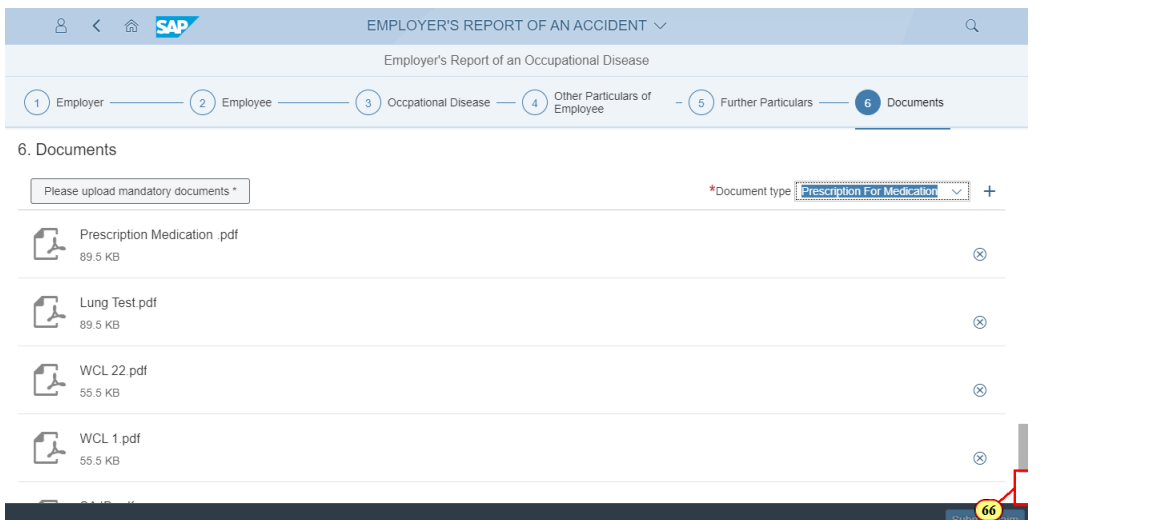

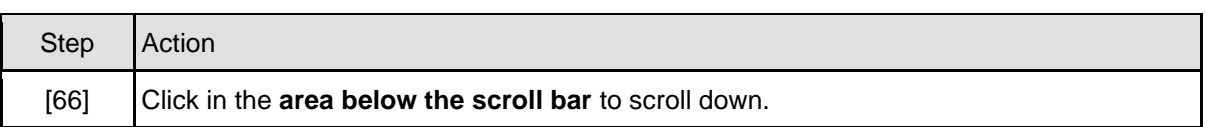

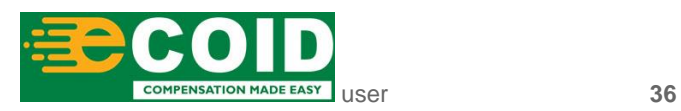

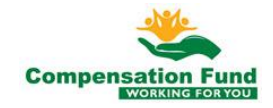

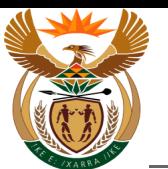

# **1.1.67. EMPLOYER'S REPORT OF AN ACCIDENT - Google Chrome**

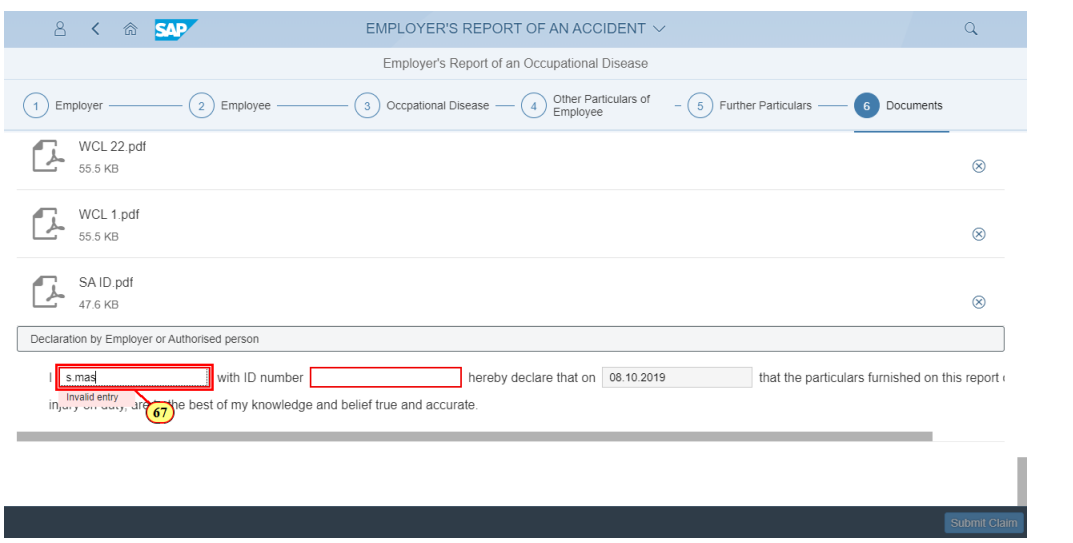

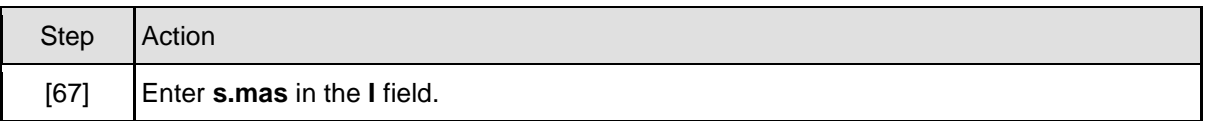

#### **1.1.68. EMPLOYER'S REPORT OF AN ACCIDENT - Google Chrome**

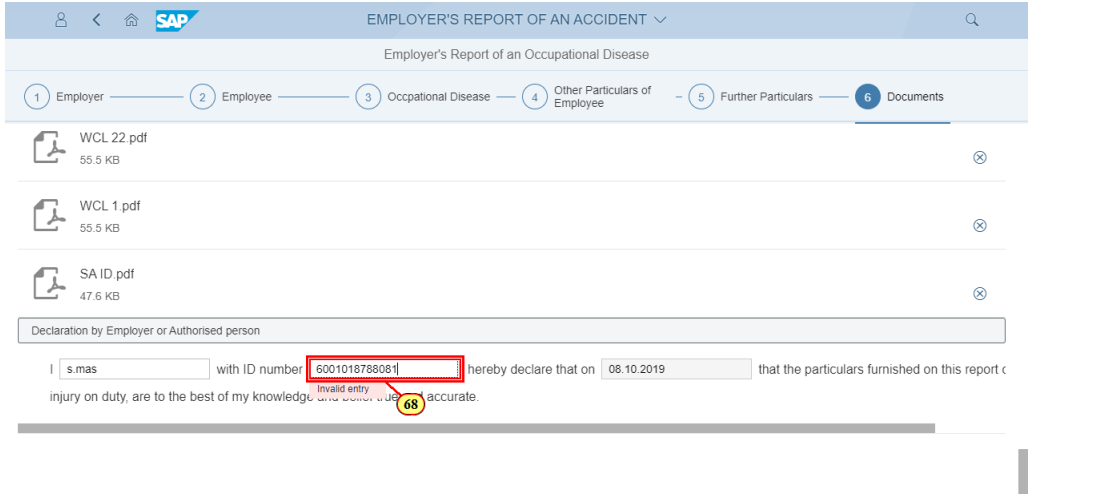

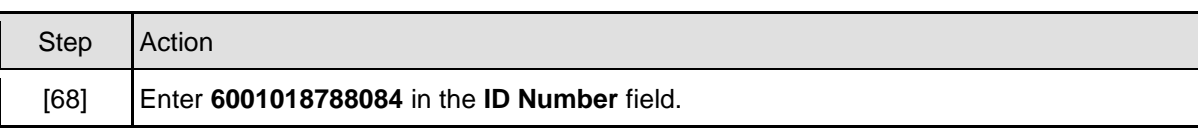

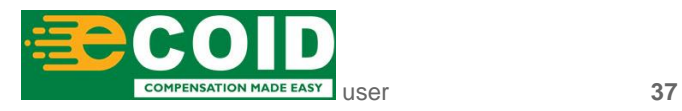

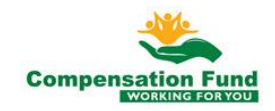

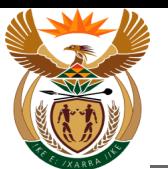

# **1.1.69. EMPLOYER'S REPORT OF AN ACCIDENT - Google Chrome**

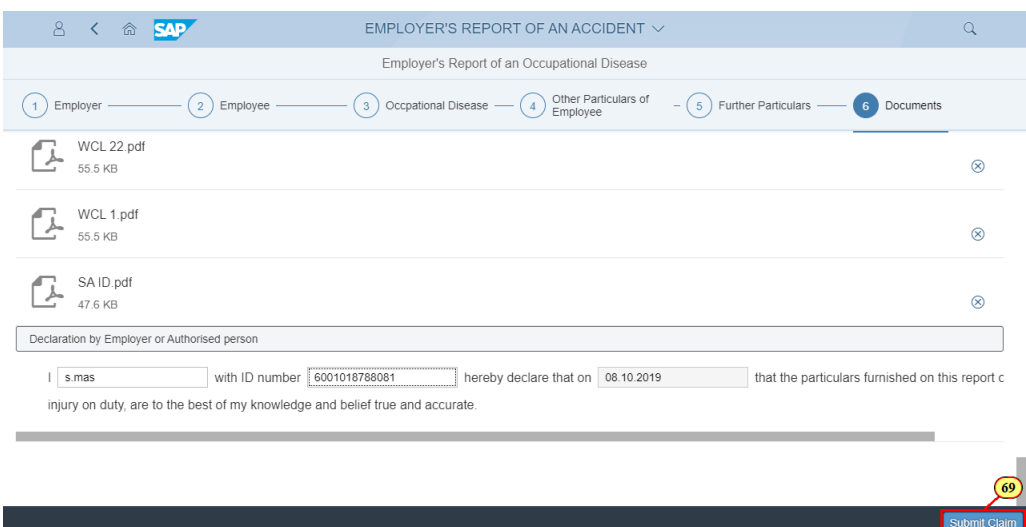

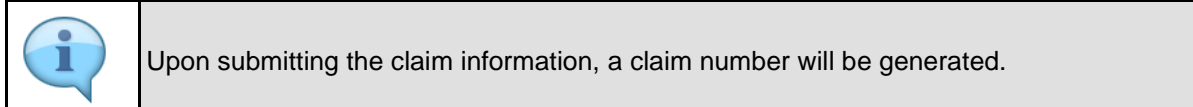

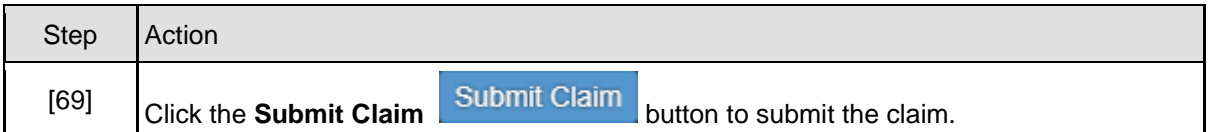

### **1.1.70. EMPLOYER'S REPORT OF AN ACCIDENT - Google Chrome**

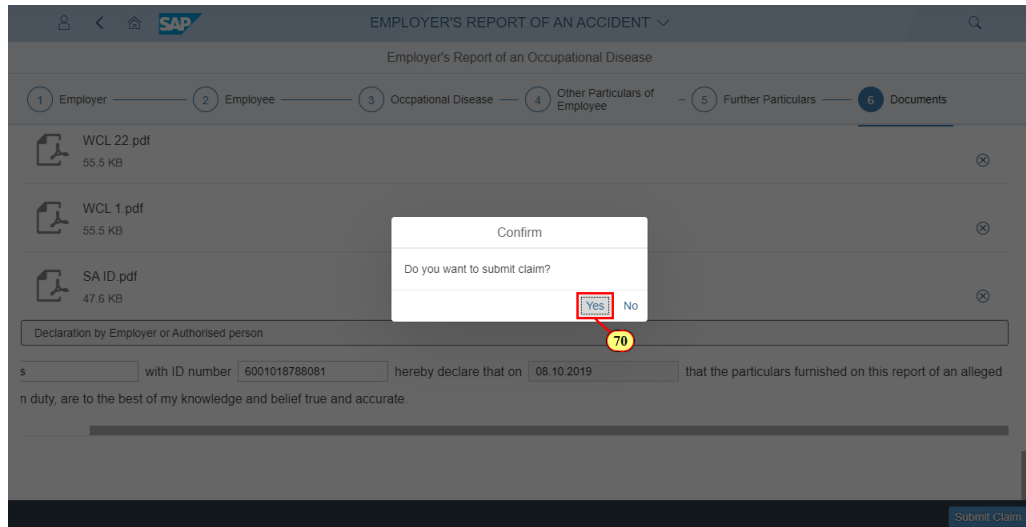

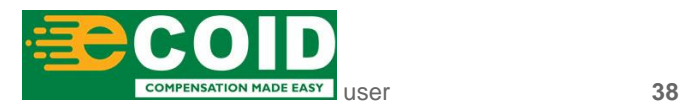

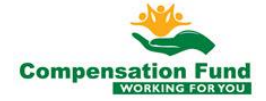

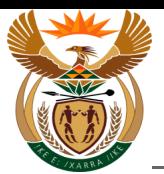

Custom App - Claim Registration WCL 1

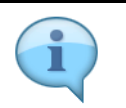

Please take note of the **Confirm** message displayed in the pop-up window.

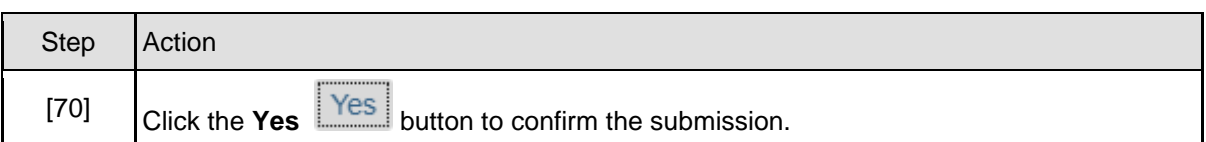

# **1.1.71. EMPLOYER'S REPORT OF AN ACCIDENT - Google Chrome**

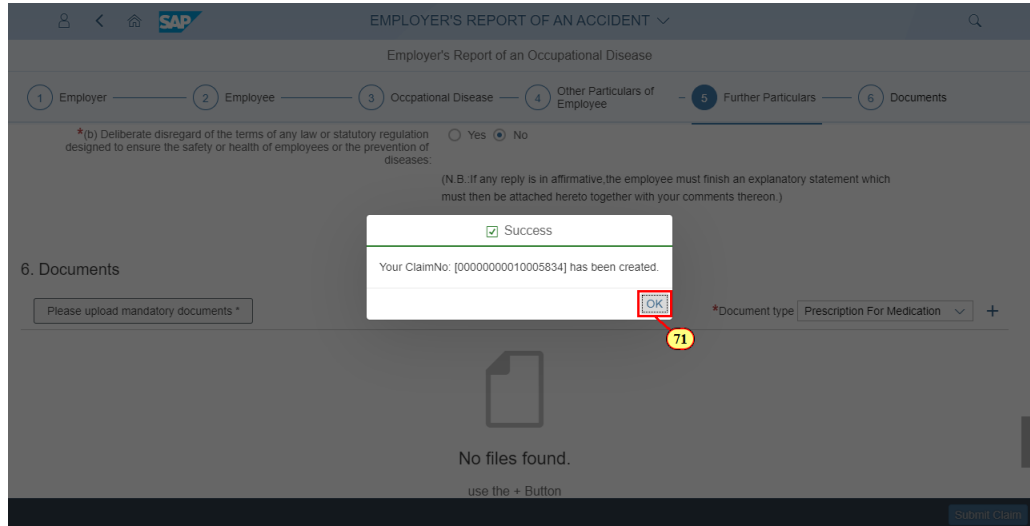

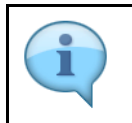

Please take note of the message displayed in the pop-up window indicating the claim number.

![](_page_38_Picture_75.jpeg)

![](_page_38_Picture_10.jpeg)

![](_page_38_Picture_11.jpeg)

![](_page_39_Picture_0.jpeg)

# **1.1.72. EMPLOYER'S REPORT OF AN ACCIDENT - Google Chrome**

![](_page_39_Picture_63.jpeg)

# **1.1.73. Home - Google Chrome**

[72]

![](_page_39_Picture_64.jpeg)

**Click the Home and the button to return to the launchpad.** 

![](_page_39_Picture_65.jpeg)

![](_page_39_Picture_7.jpeg)

![](_page_39_Picture_8.jpeg)

![](_page_40_Picture_0.jpeg)

![](_page_40_Picture_2.jpeg)

![](_page_40_Picture_3.jpeg)